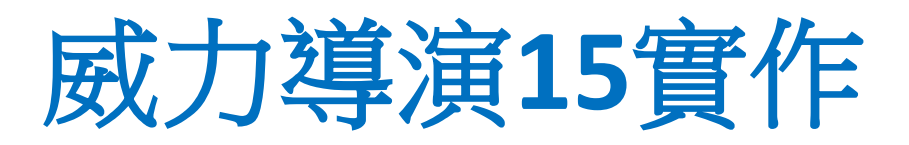

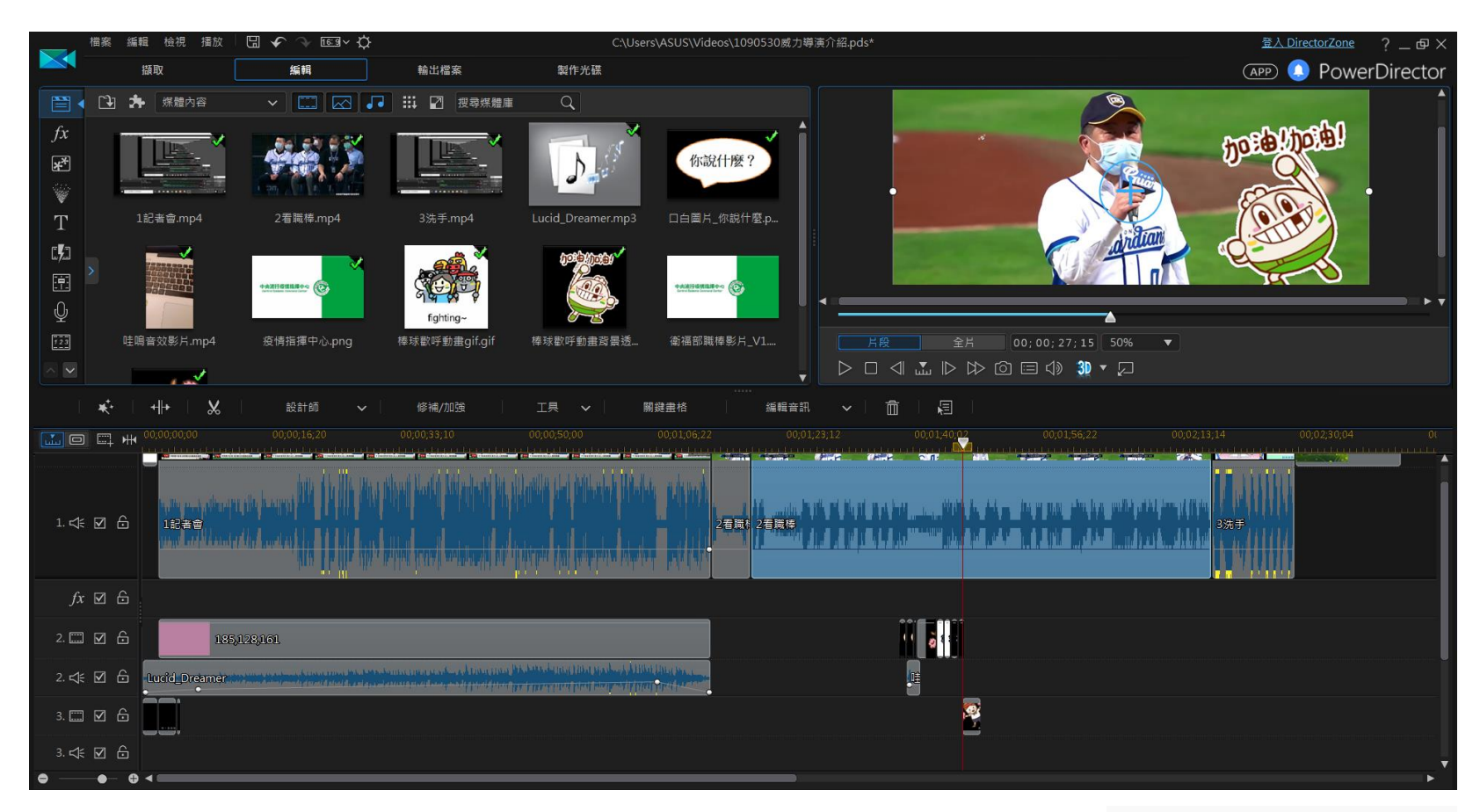

詳細教學影片可參考下列網址,影片來源 PAPAYA電腦教室

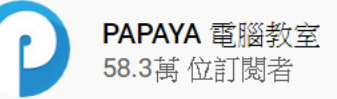

威力導演18[基礎教學](https://www.youtube.com/watch?v=OoFMigOtdxw)01 [02](https://www.youtube.com/watch?v=SKudD_PO4lI) [03](https://www.youtube.com/watch?v=QSjugLJXu40&t=172s) [04](https://www.youtube.com/watch?v=CcExI11wxY8)

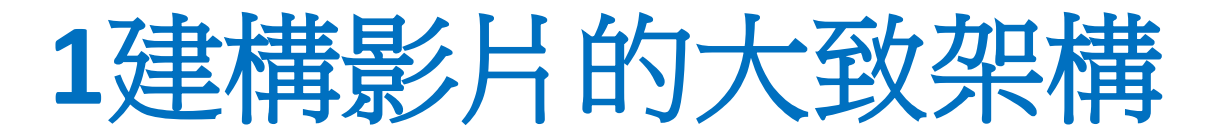

- 瀏覽過每一個影片素材,了解有哪些可用內容?
- 形成影片架構:製作影片片段重點,

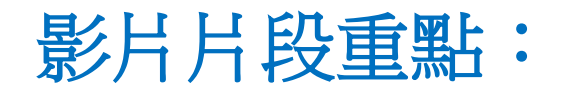

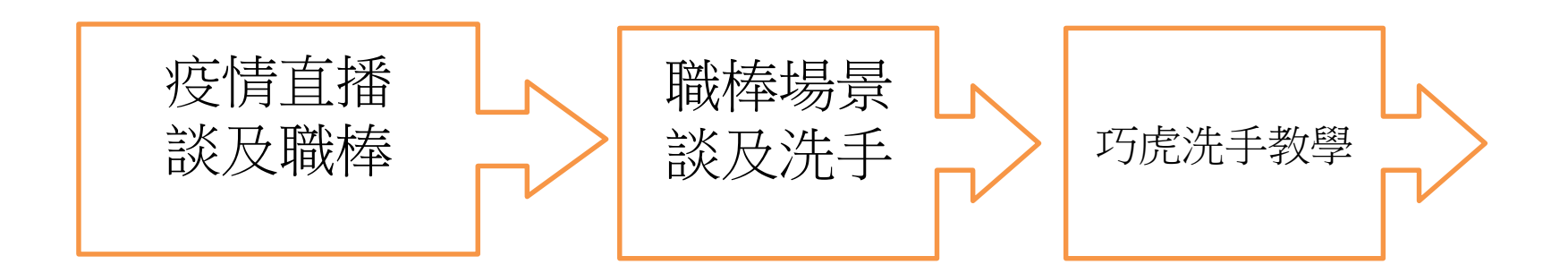

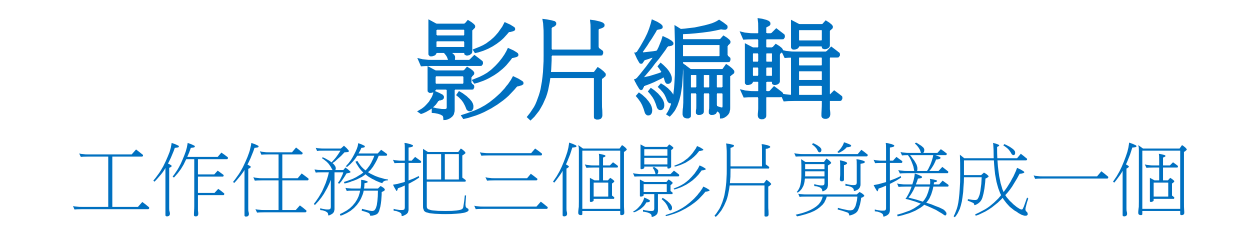

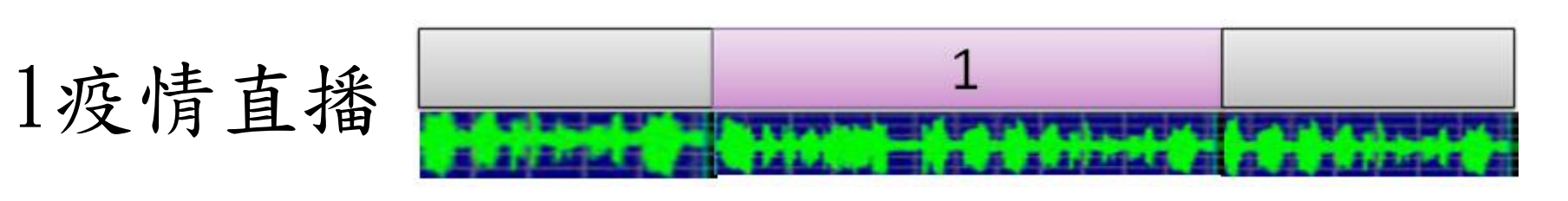

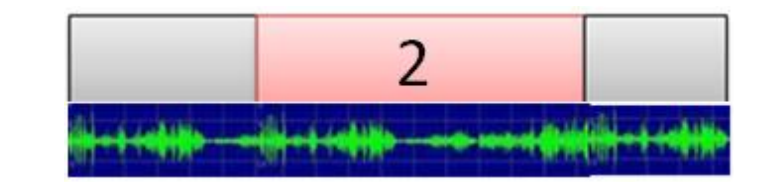

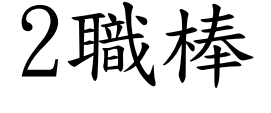

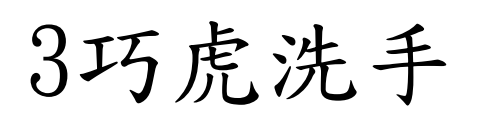

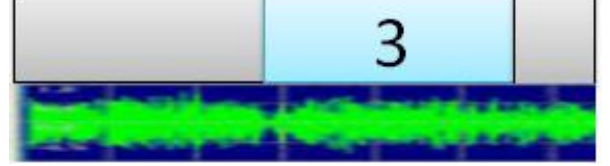

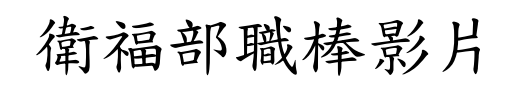

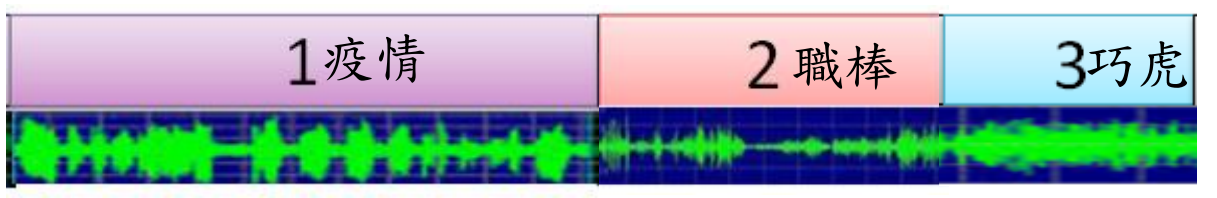

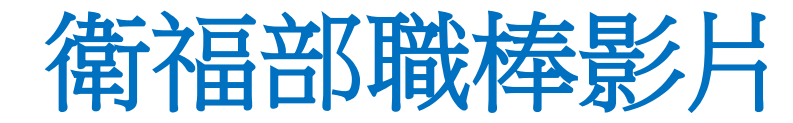

### 包含片頭、片尾、影片、背景音樂、字幕、動畫

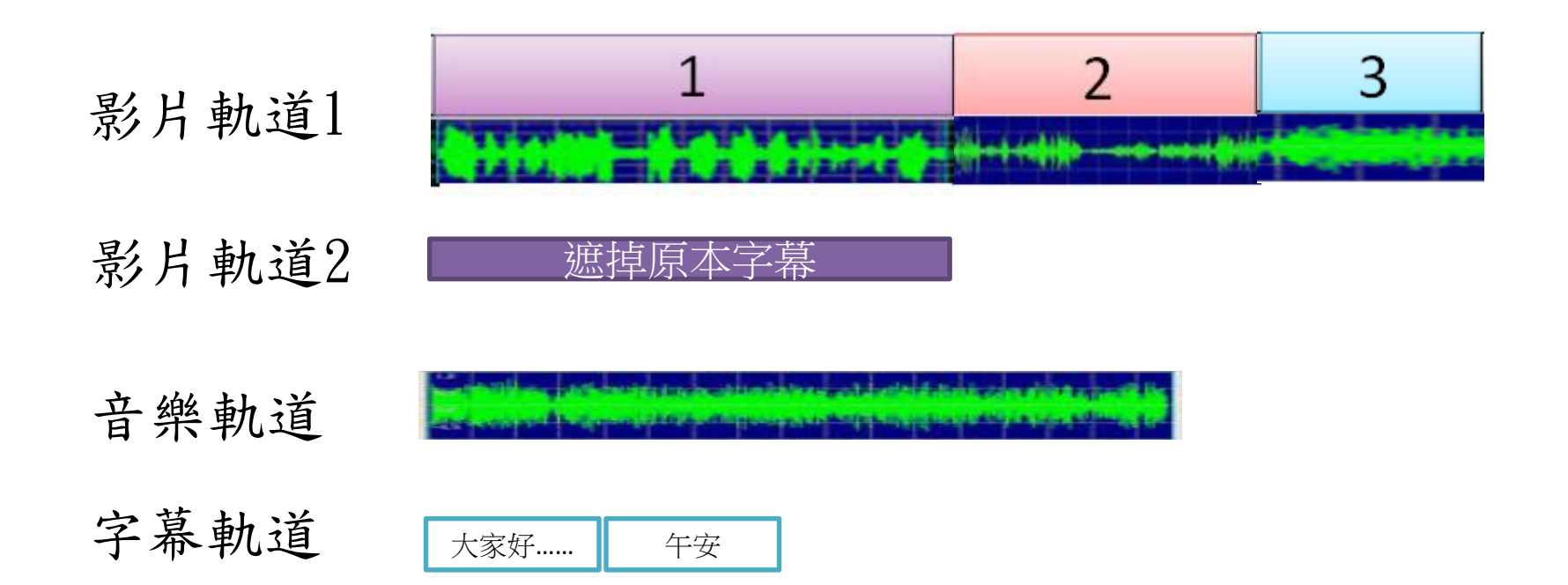

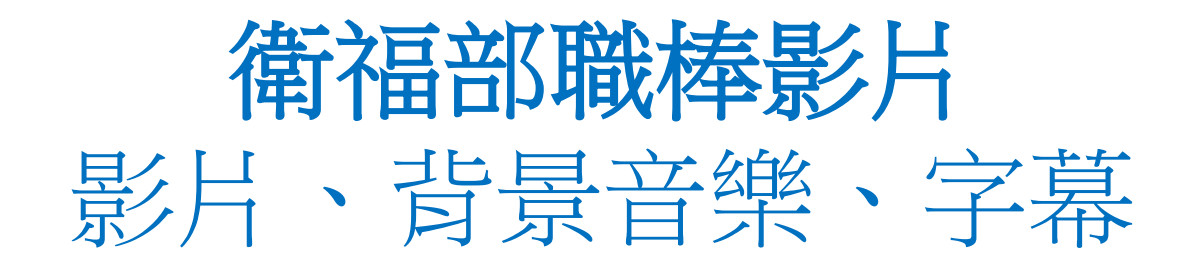

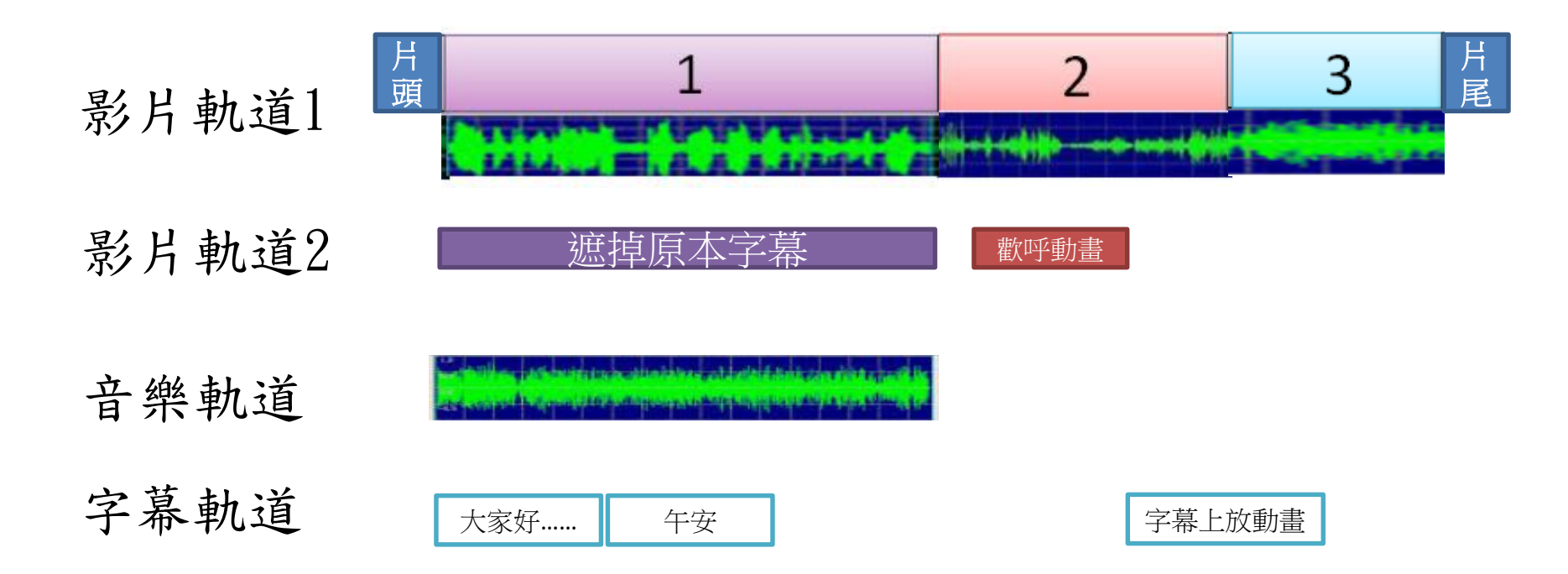

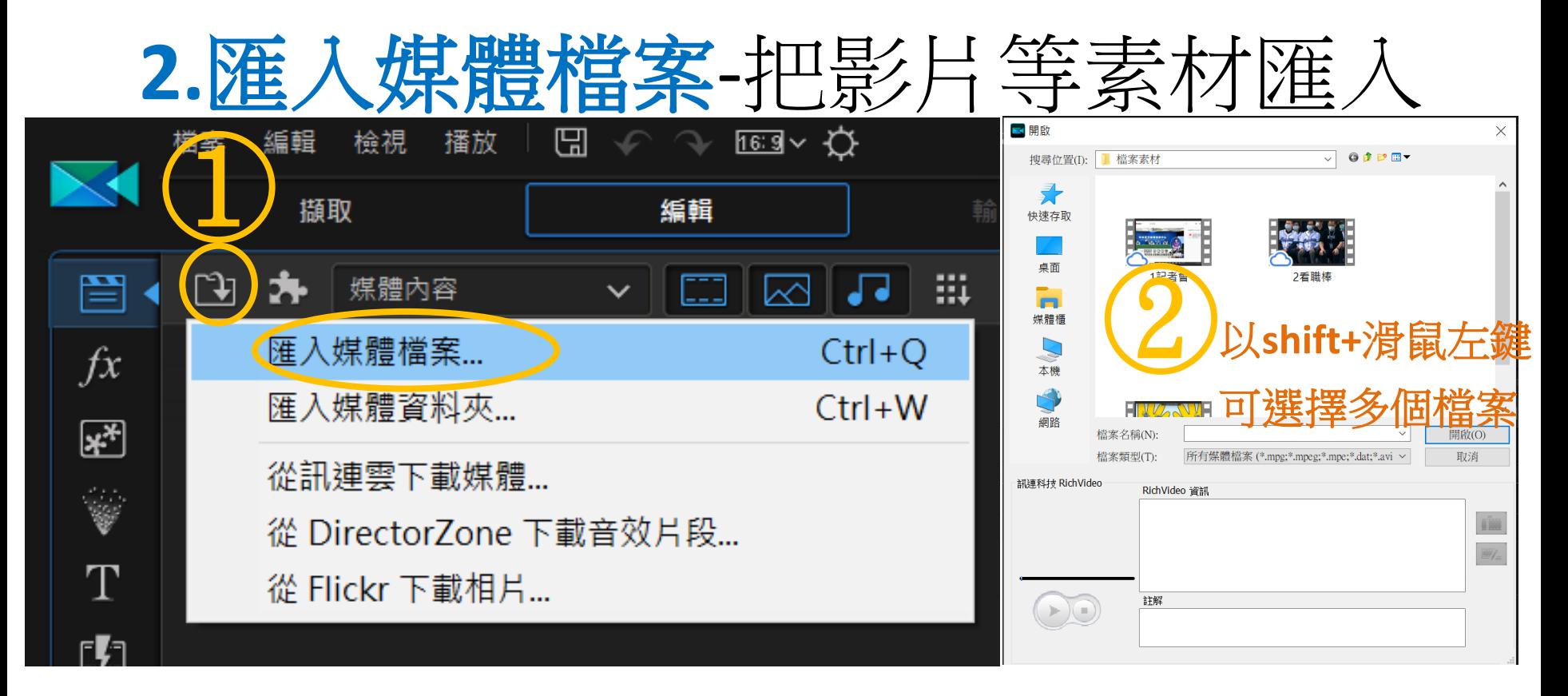

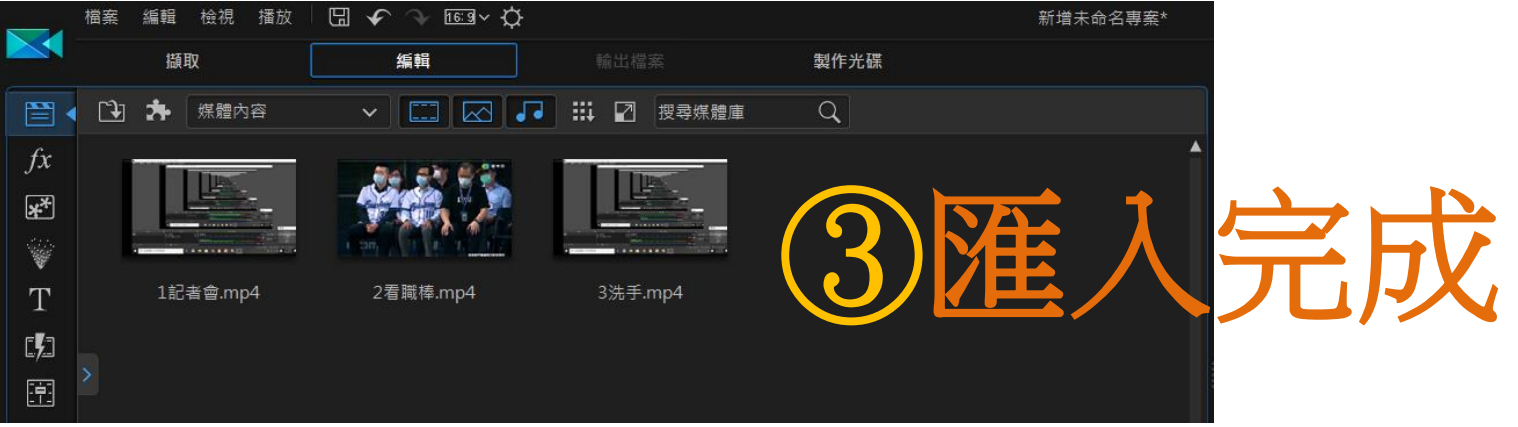

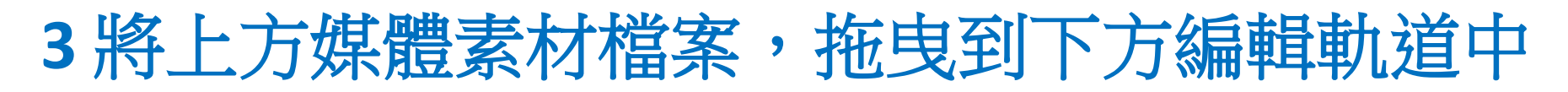

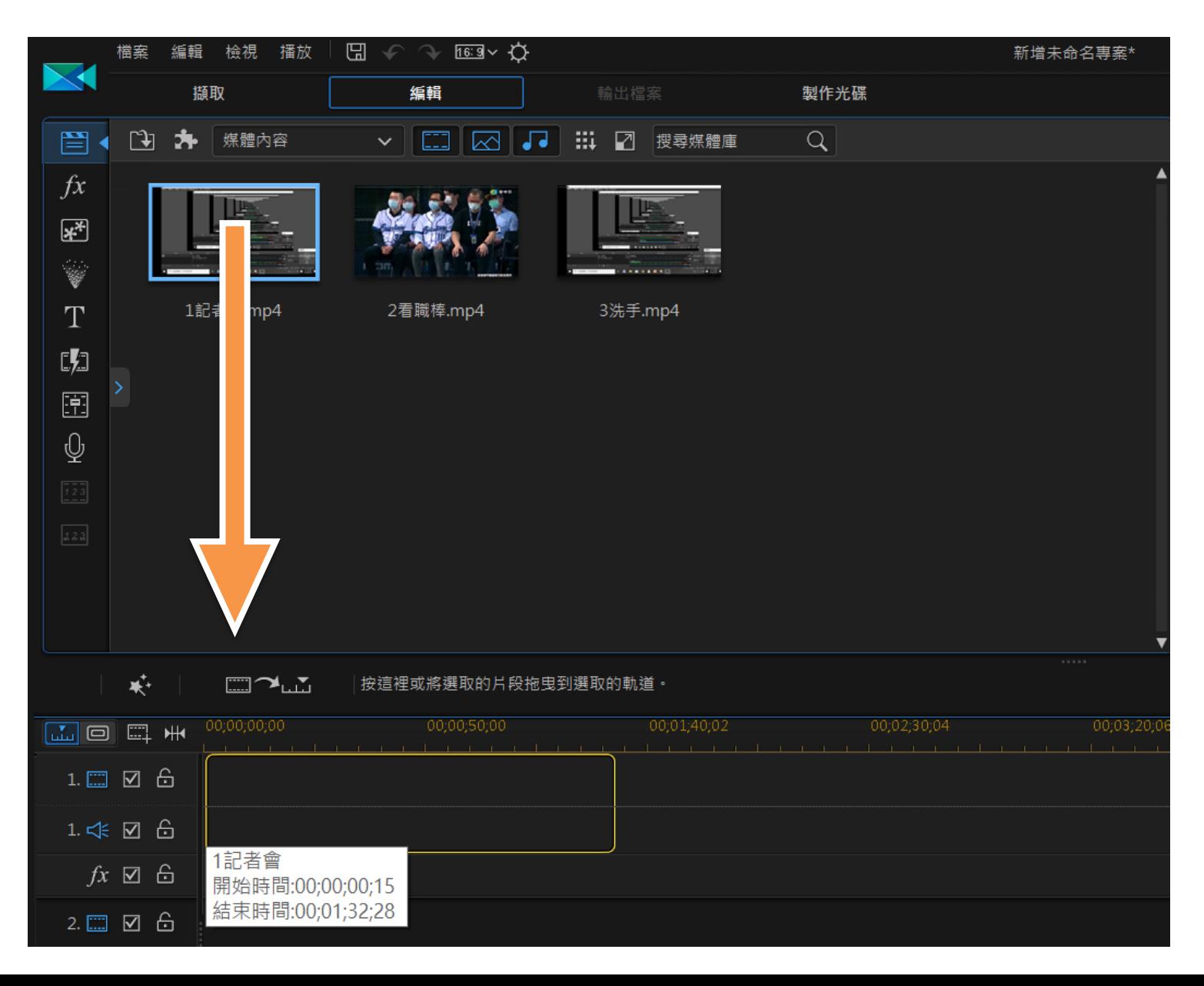

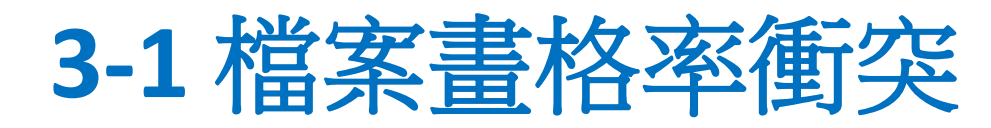

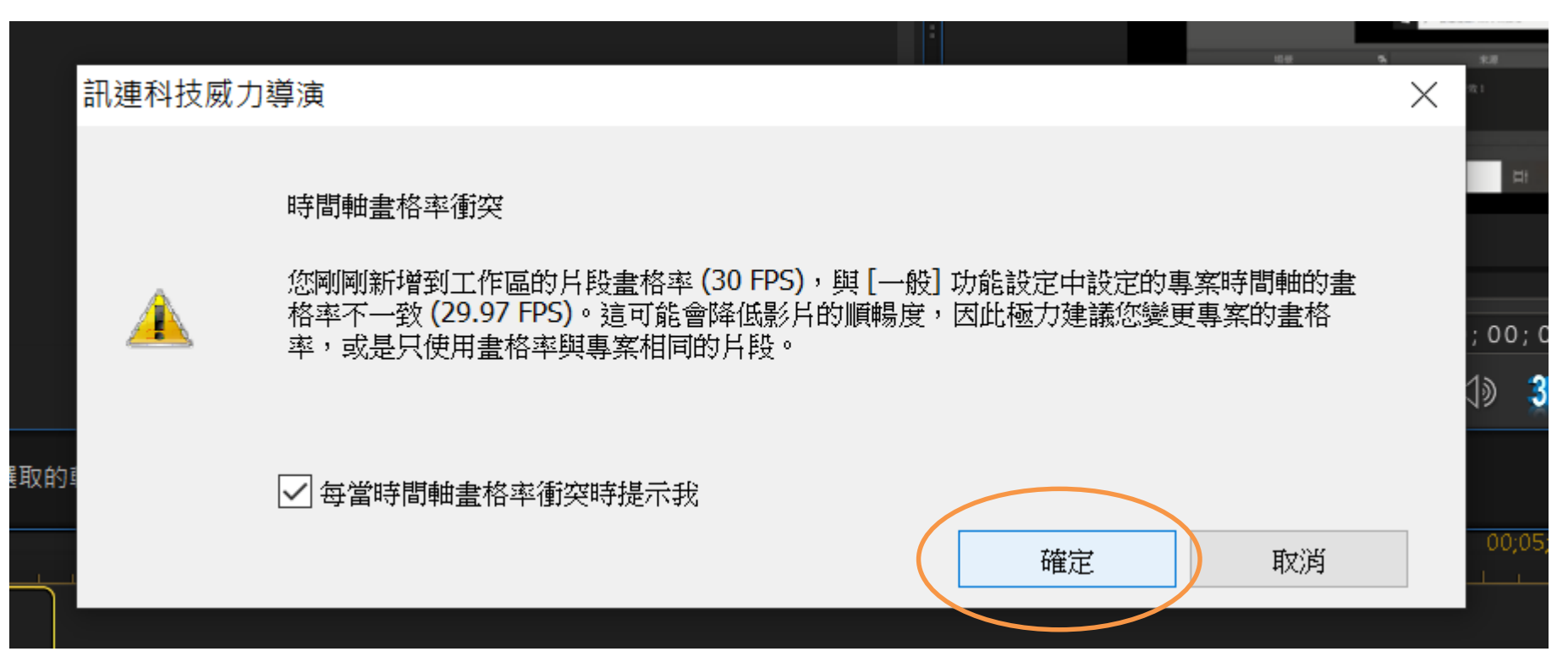

i= 交錯掃描線方式顯現影片 (單數掃描線與雙數掃描線輪流快速交錯來呈現完整畫面) p = 完整一次性的掃描方式顯現影片 (現今主流不必多說了,專業名詞為循序掃描) 你軟體前面的i與p前面的數字 = 影片每秒播放的張數 實際上一般標準標示方式為解析度+掃描方式+張數=1920x1080p 60fps 1920x1080代表解析度(Full HD) , p同上解釋 , 60fps 就是代表每秒60張畫面

<https://forum.gamer.com.tw/Co.php?bsn=60030&sn=1924991>

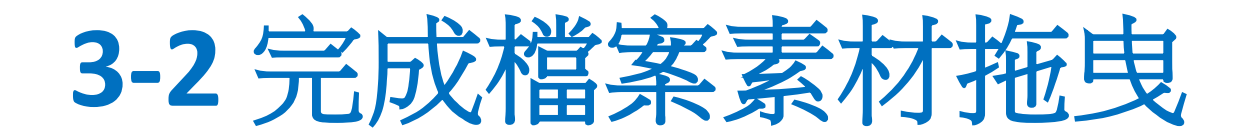

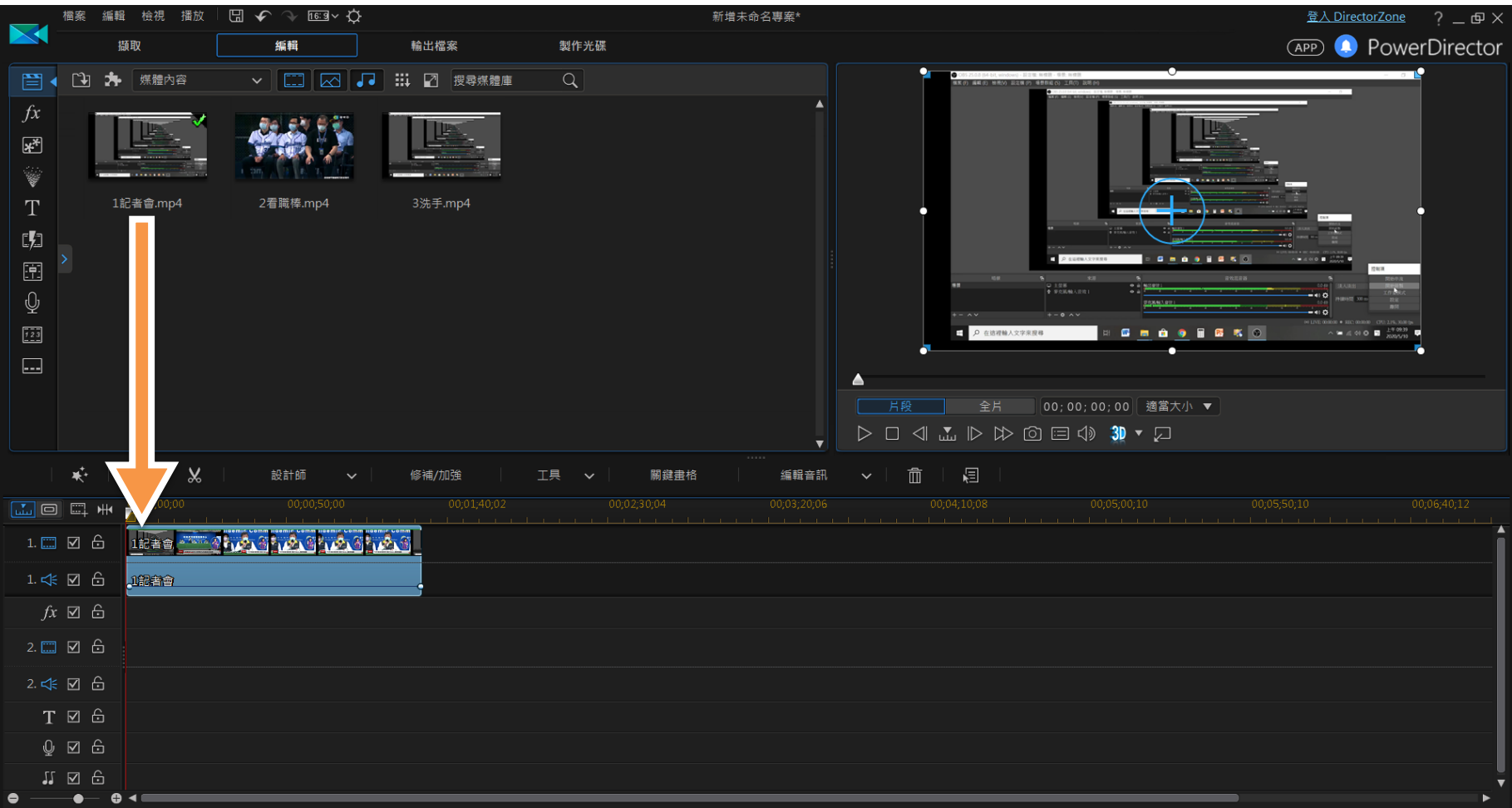

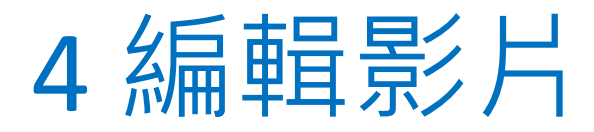

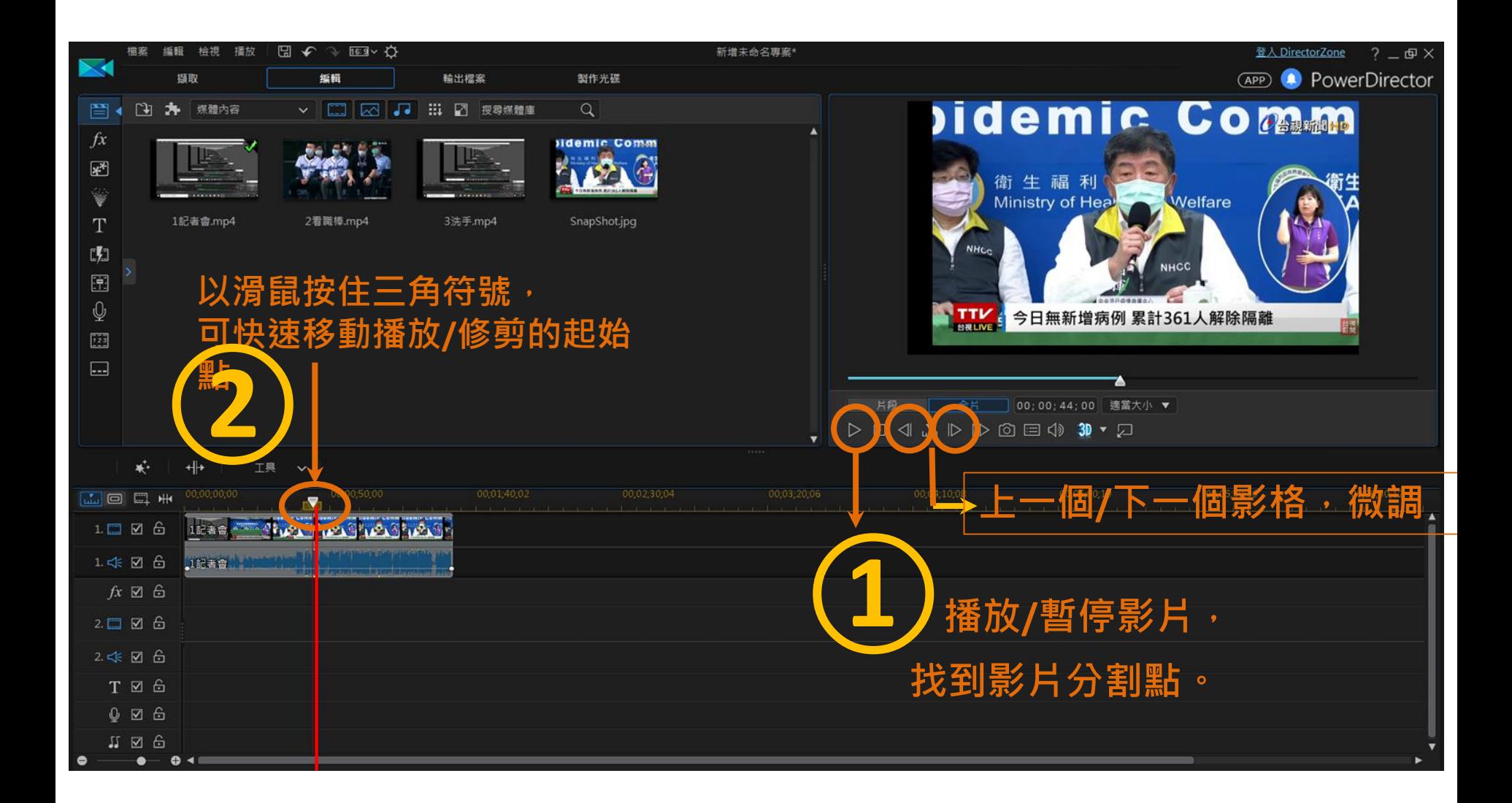

在時間尺規範圍內,滑鼠指標會變成此符號 按住滑鼠左鍵向右移動,拉寬影片時間軸。(可精細修剪影片) 按住滑鼠左鍵向左移動,縮小時間軸。(對整體影片有宏觀概念)

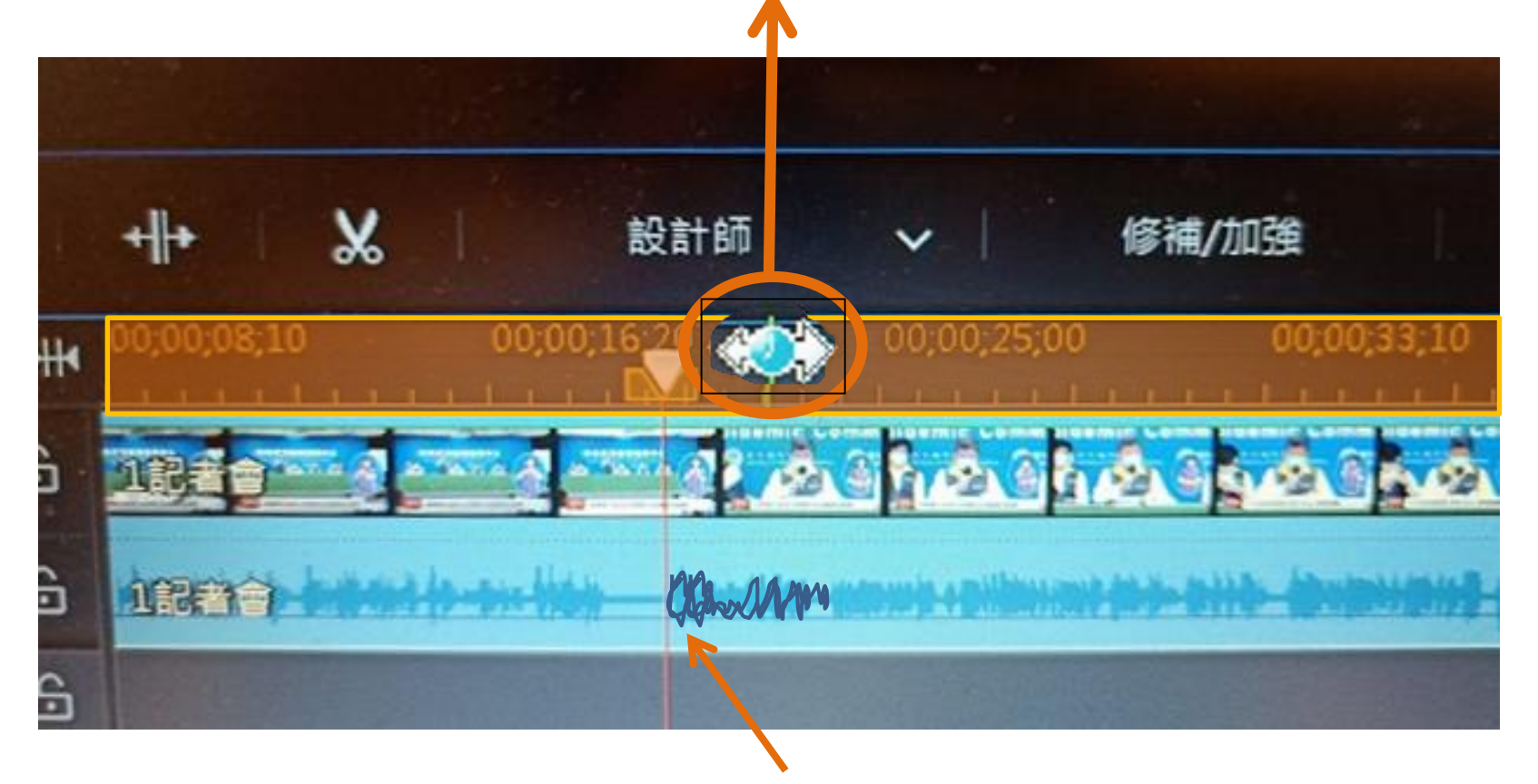

可觀察音訊起始點,表示陳部長開始說話。

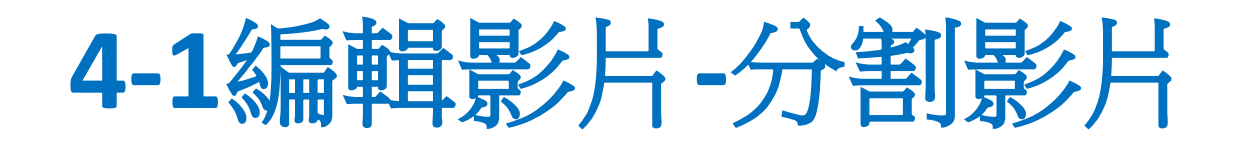

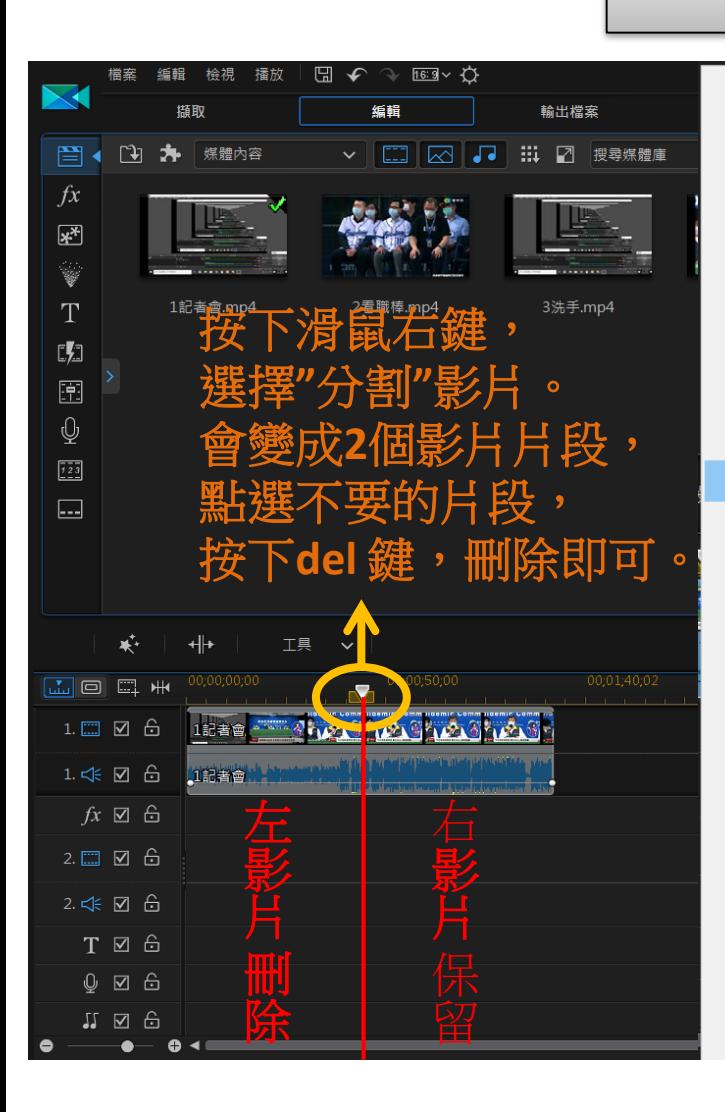

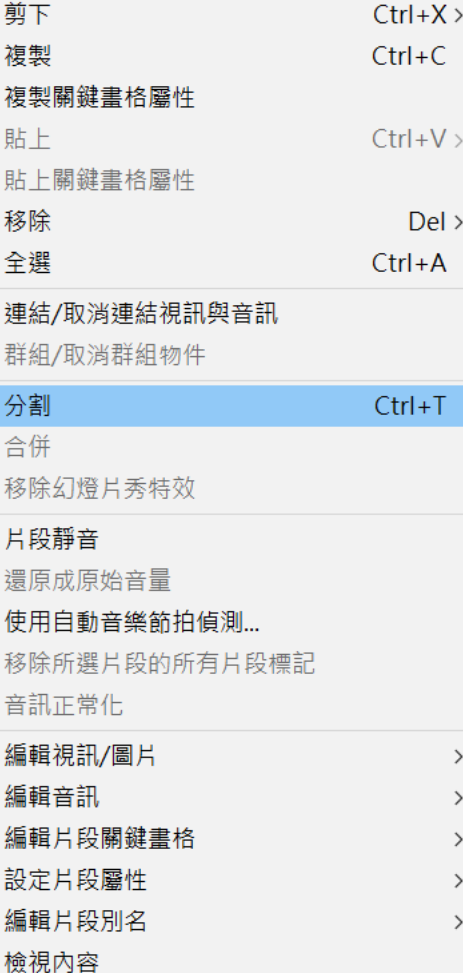

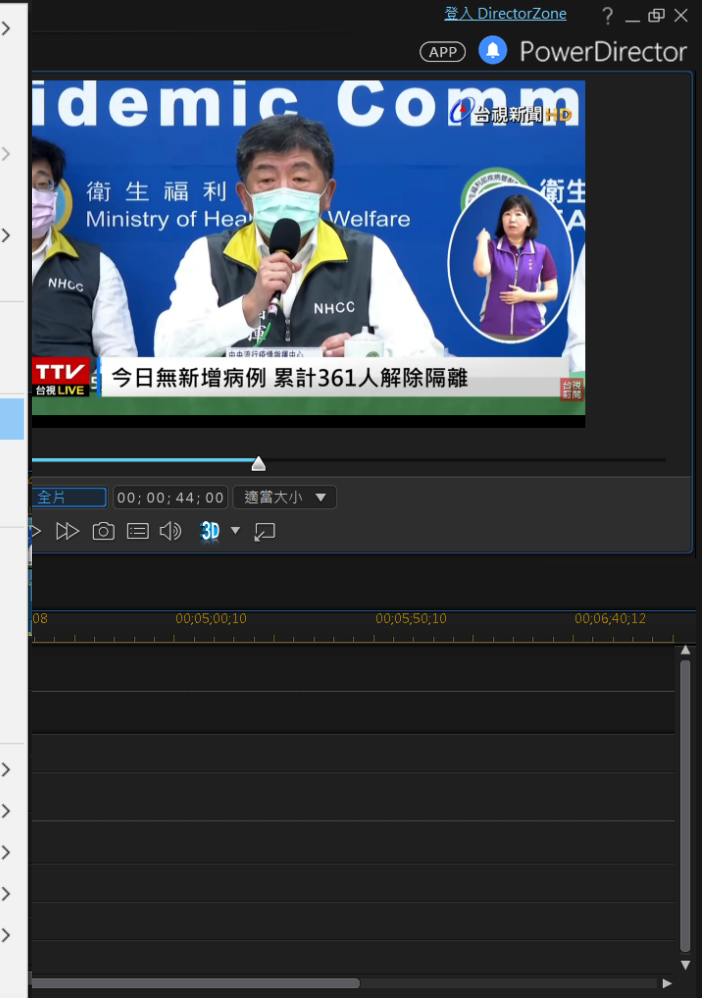

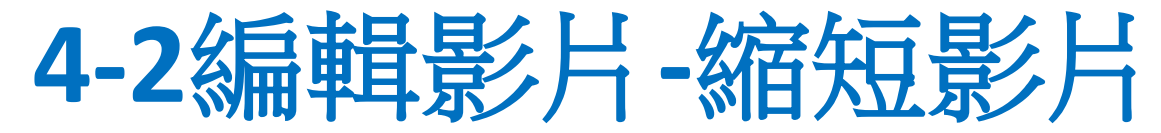

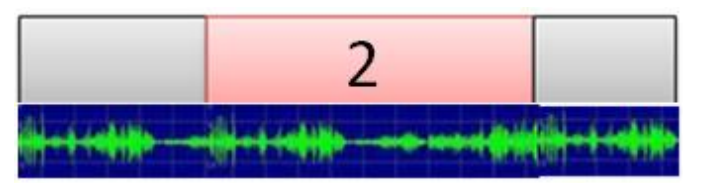

### 在影片起始或終點的範圍內,滑鼠指標會變成此符號 按住滑鼠左鍵向右或向左移動,可以改變影片長度,進行修剪。

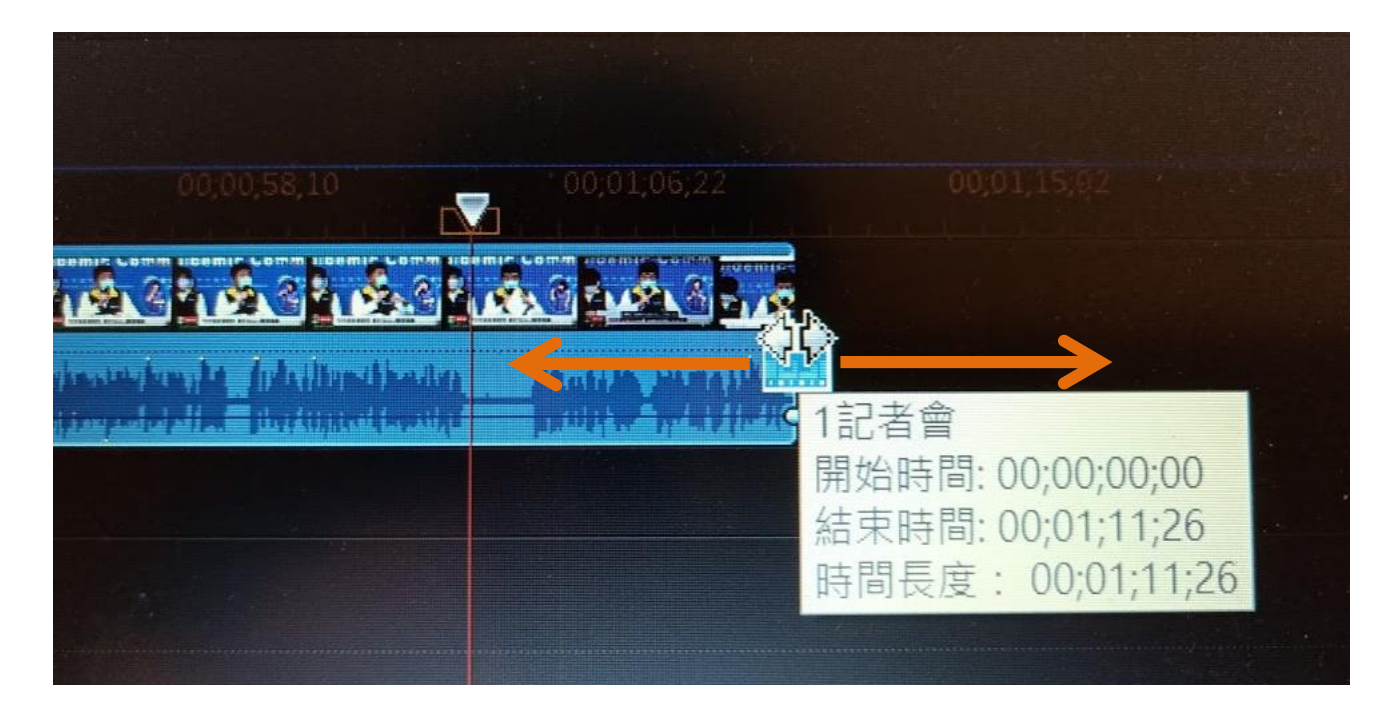

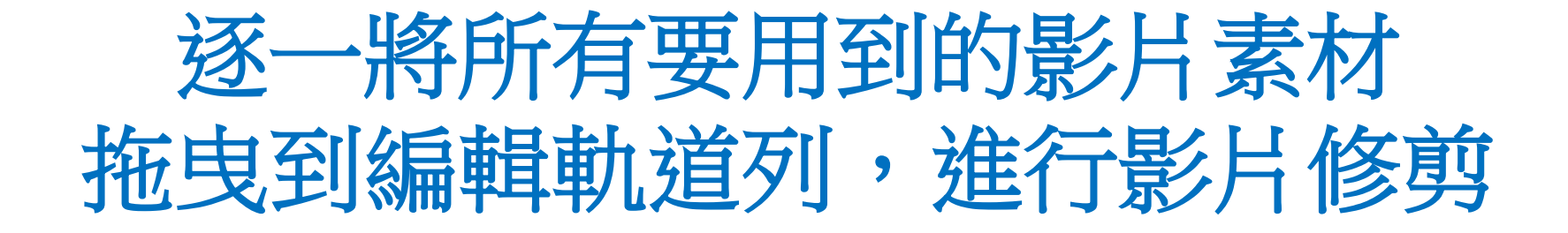

如果電腦容易當機,請隨時另存新檔 註:編輯字幕時,比較容易軟體當掉。請經常存檔。

檔案命名方式: 衛服部職棒**\_1090521\_1030** 衛服部職棒**\_1090521\_1130**

衛服部職棒**\_v1** 衛服部職棒**\_v2**

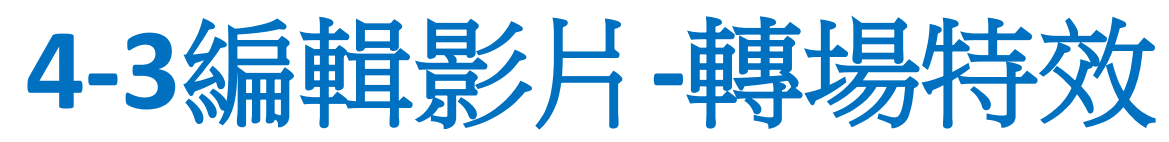

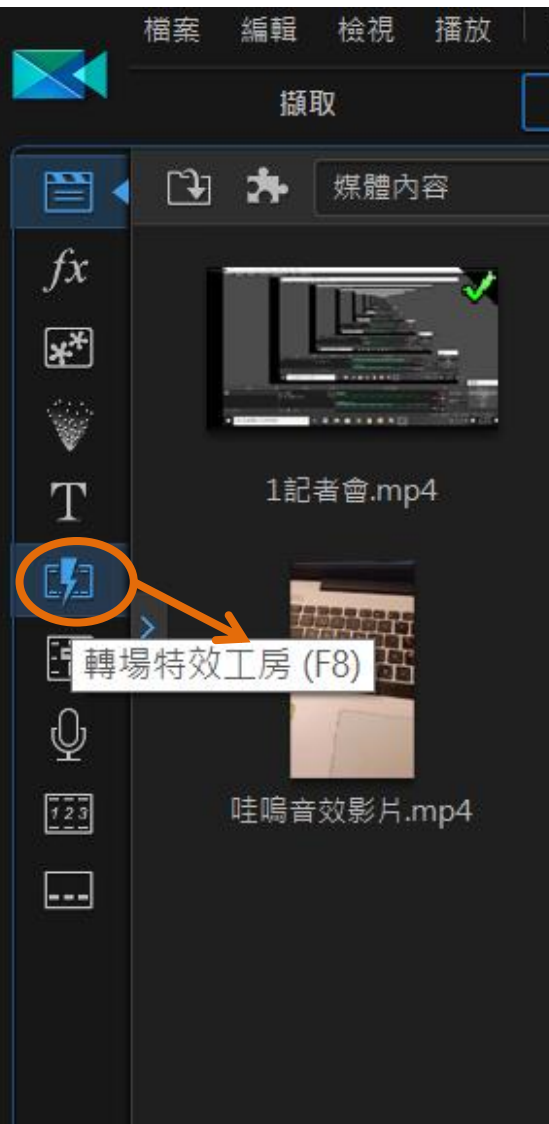

A G B 轉場特效

<https://www.youtube.com/watch?v=OoFMigOtdxw> 7分17秒

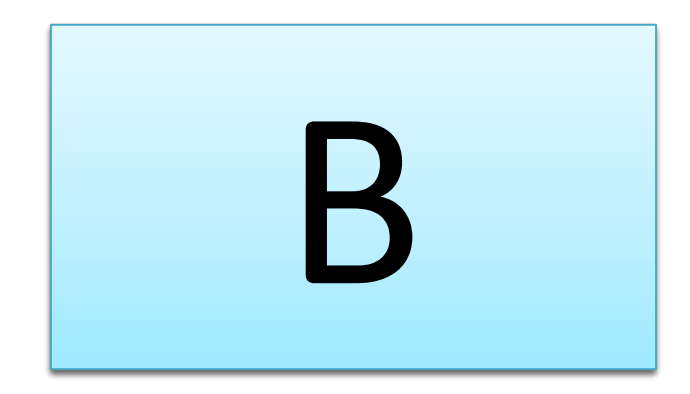

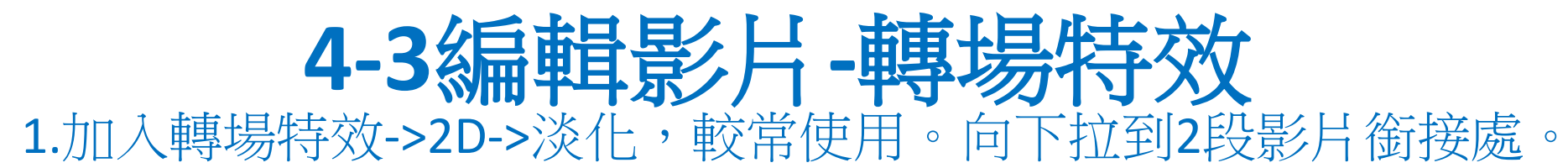

 $\blacktriangledown$ 

看職棒

2看職棒

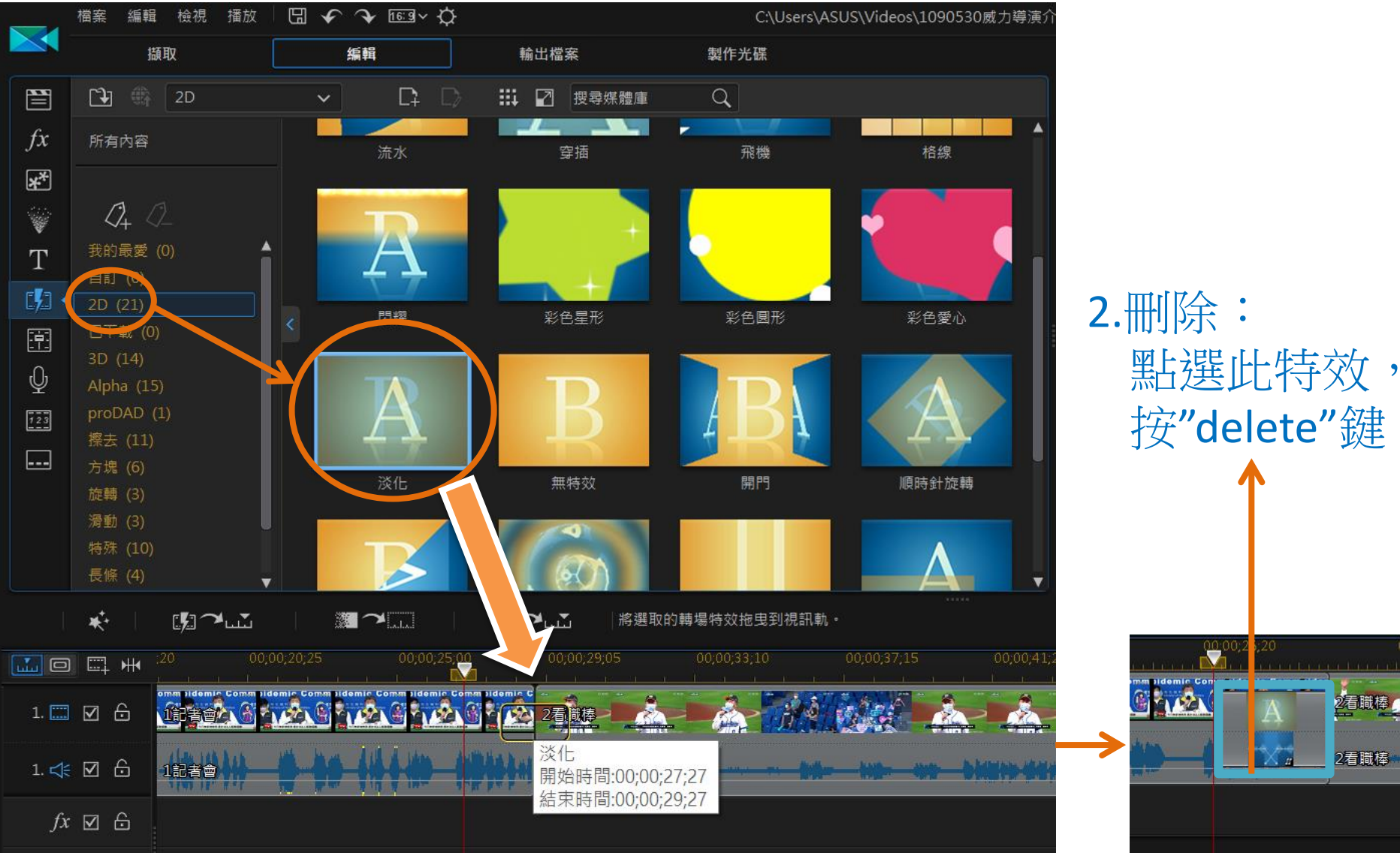

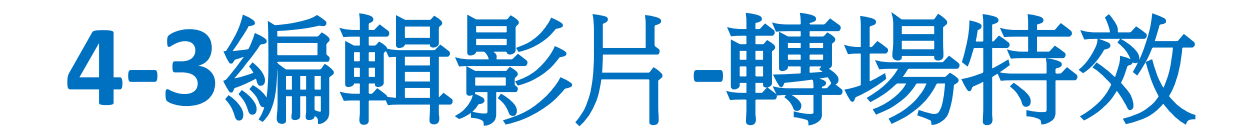

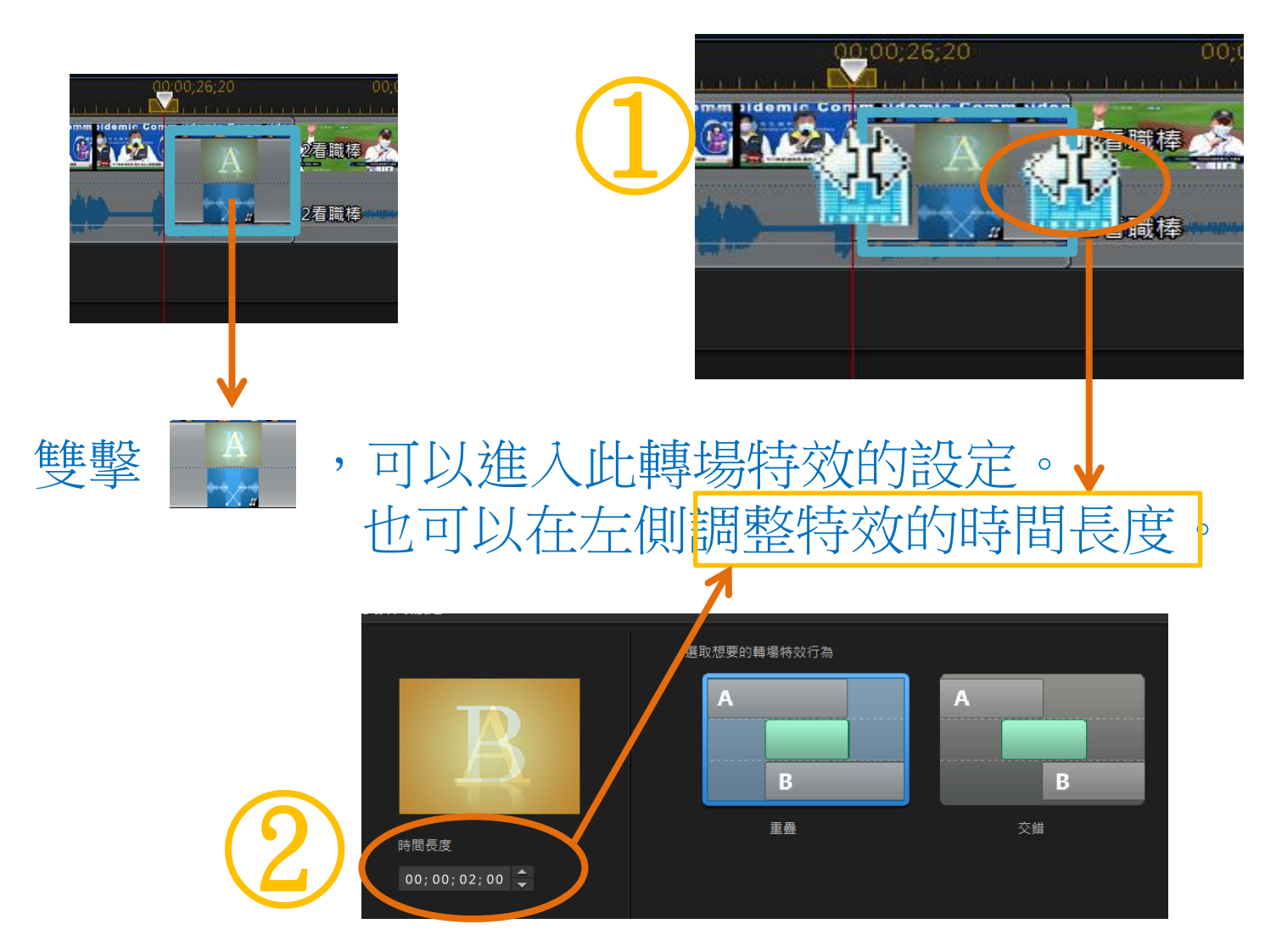

# **5-1** 加入字幕

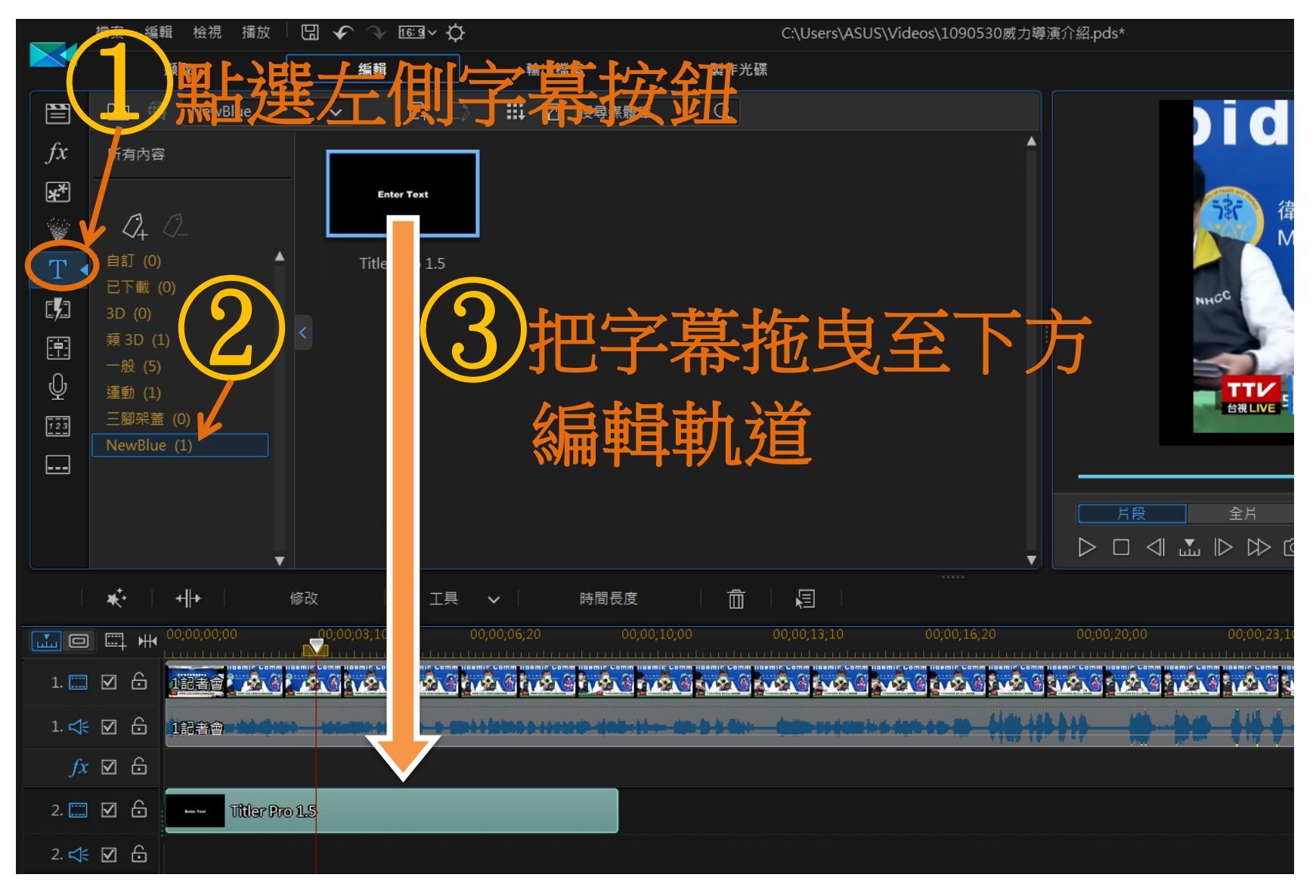

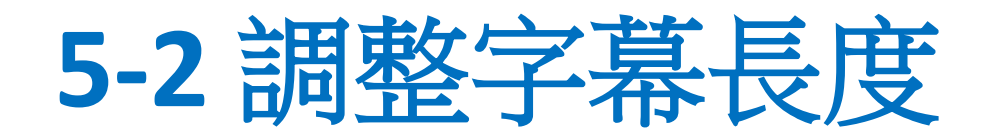

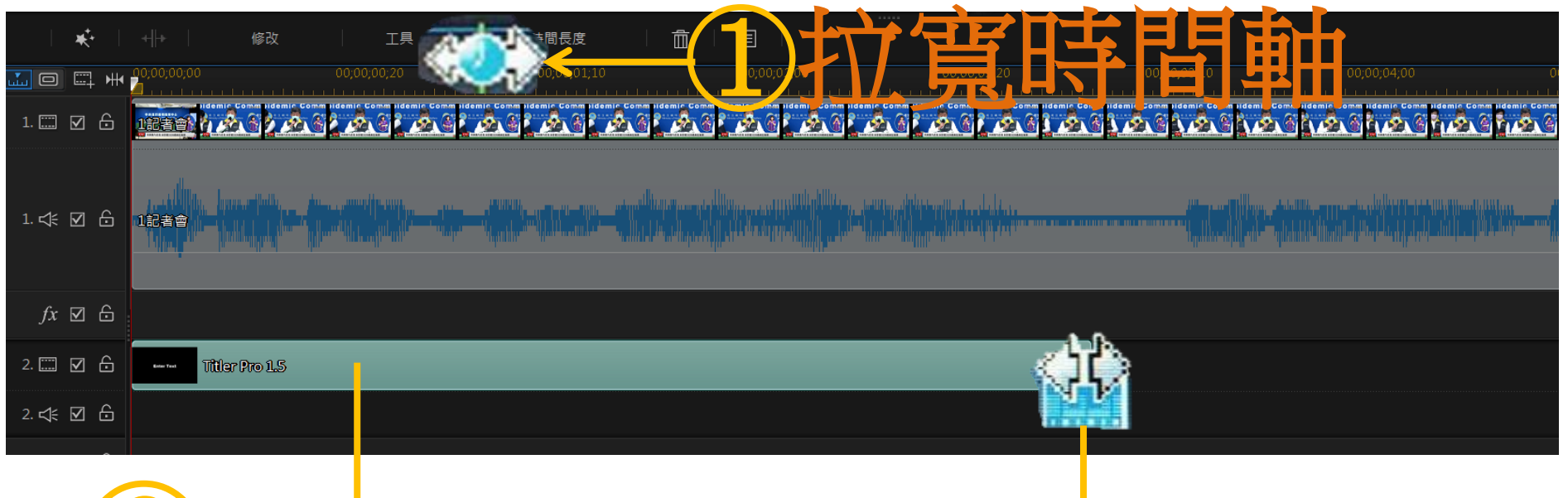

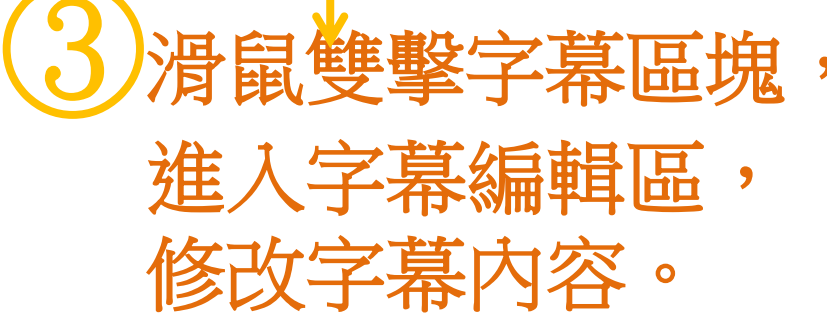

②調整字幕長度, 符合一句話的長度。

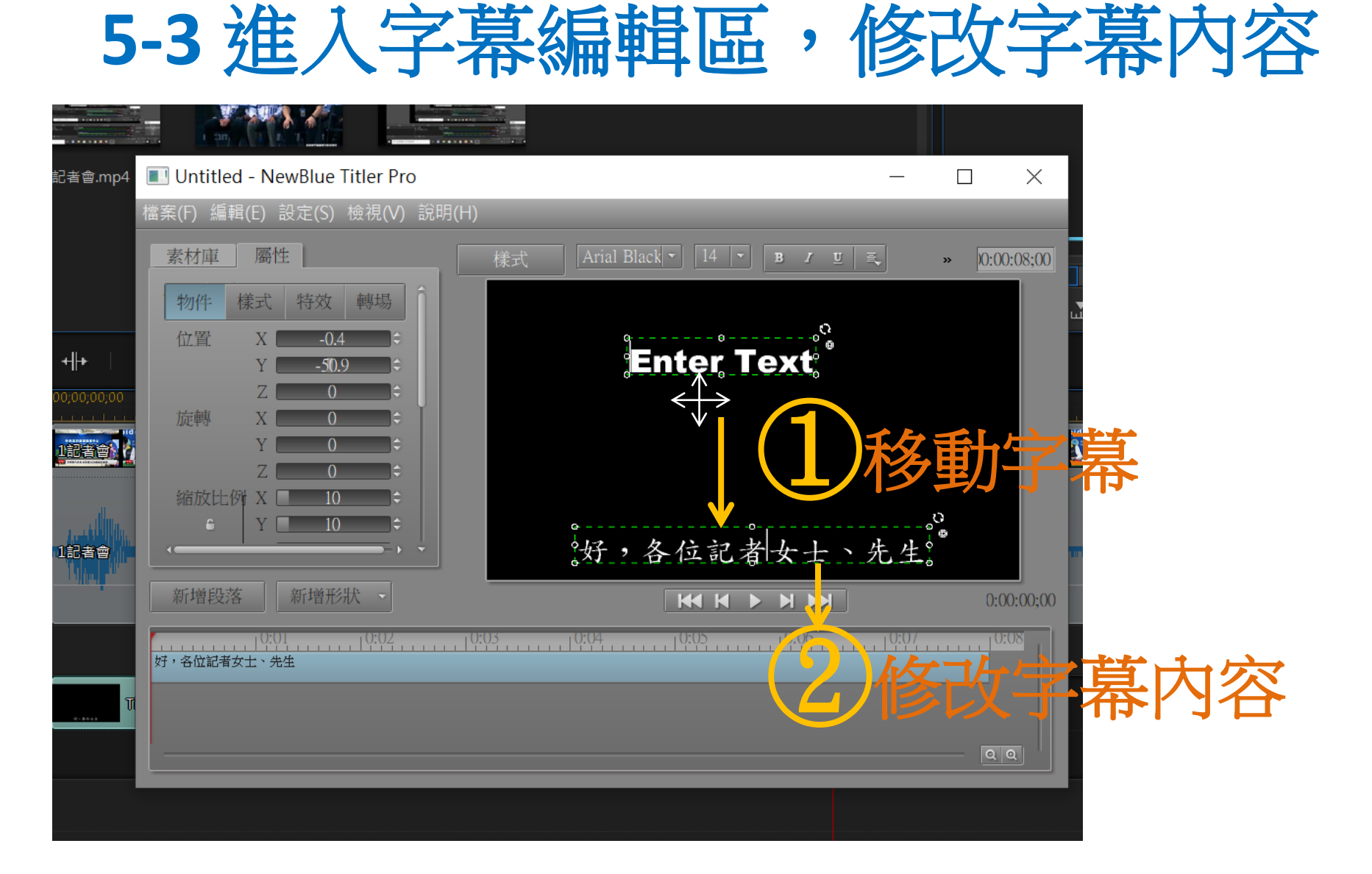

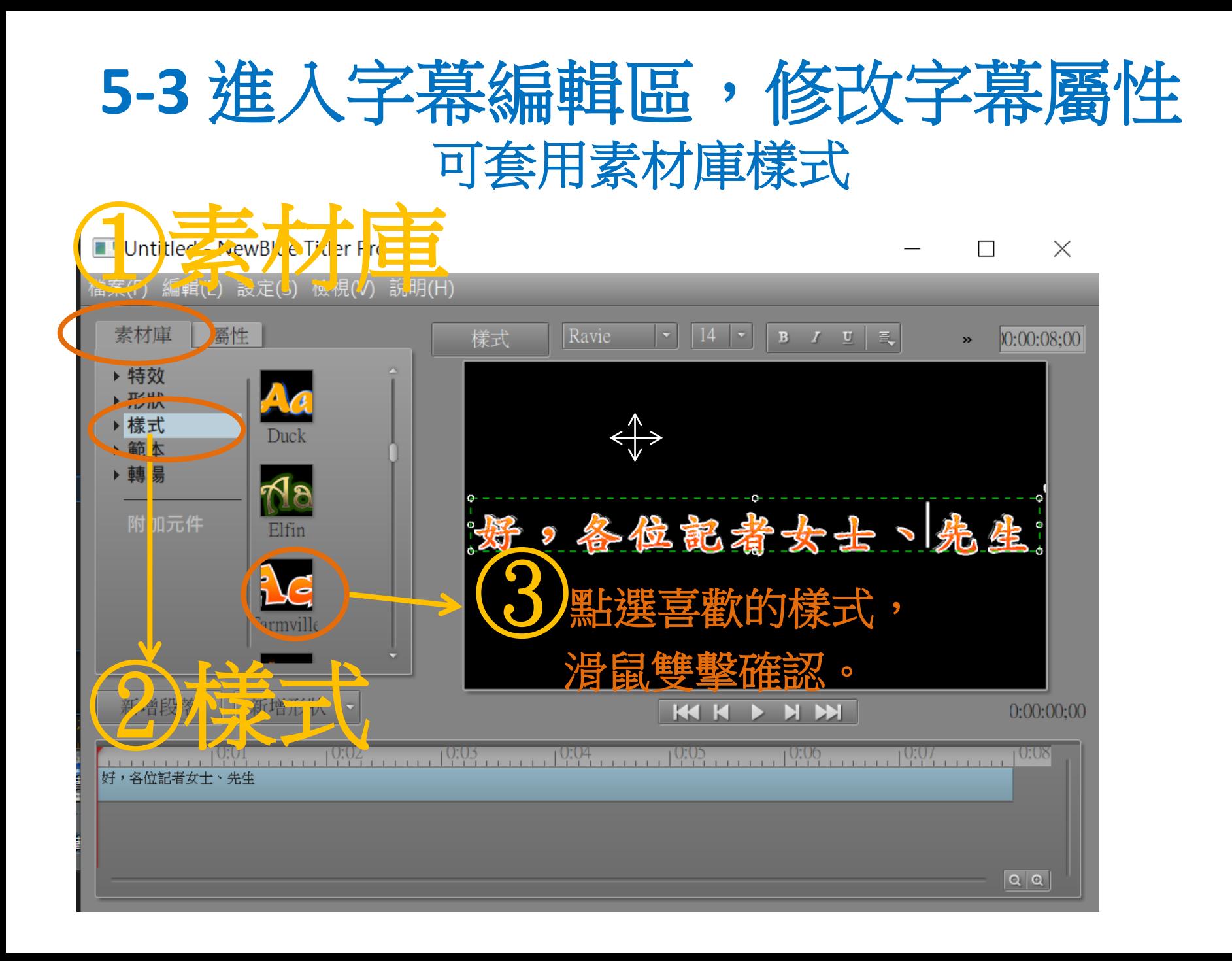

# **5-3** 貼上字幕

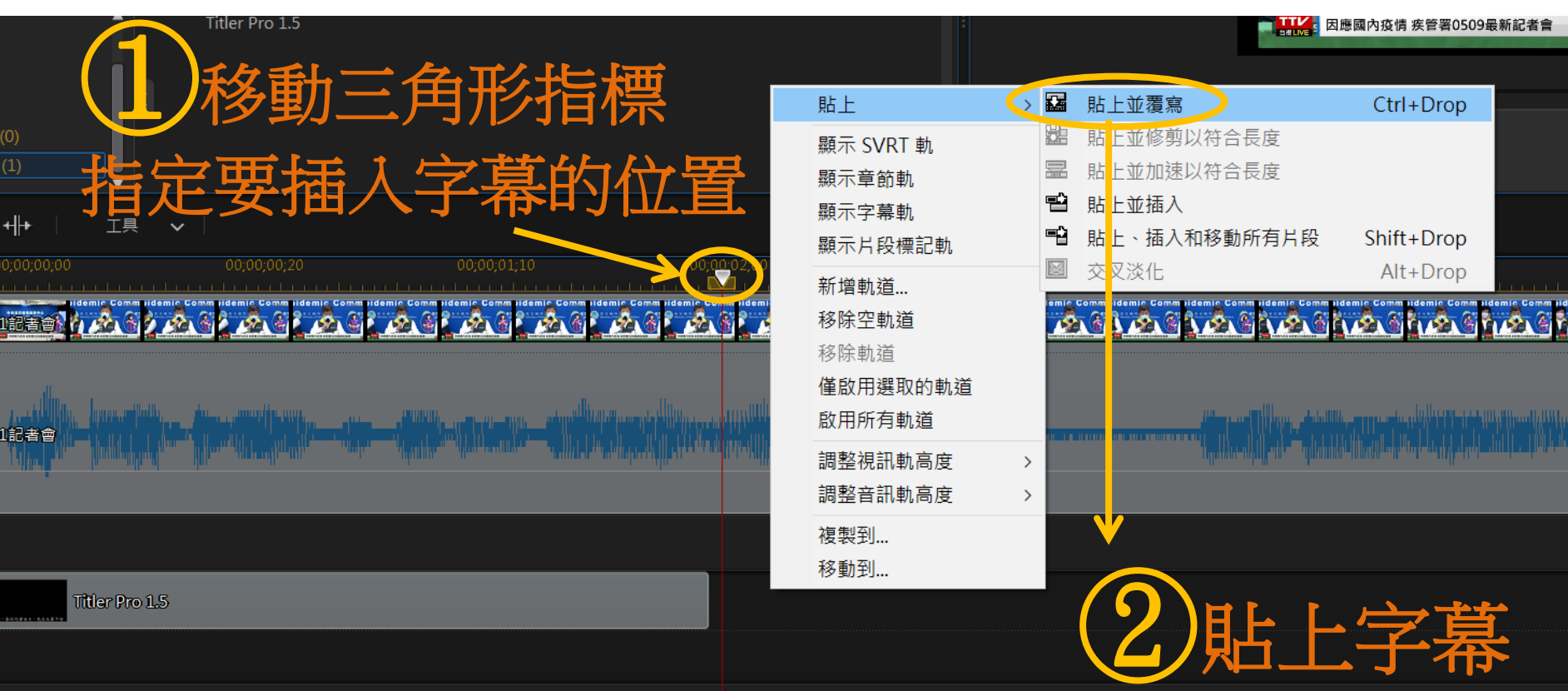

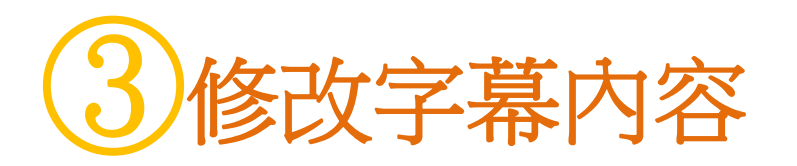

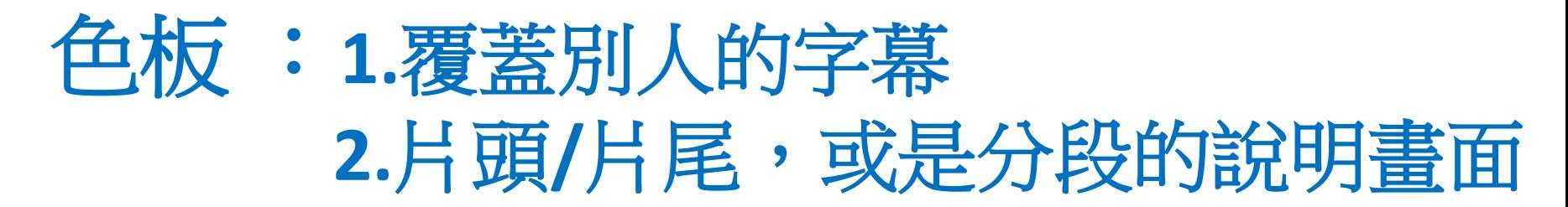

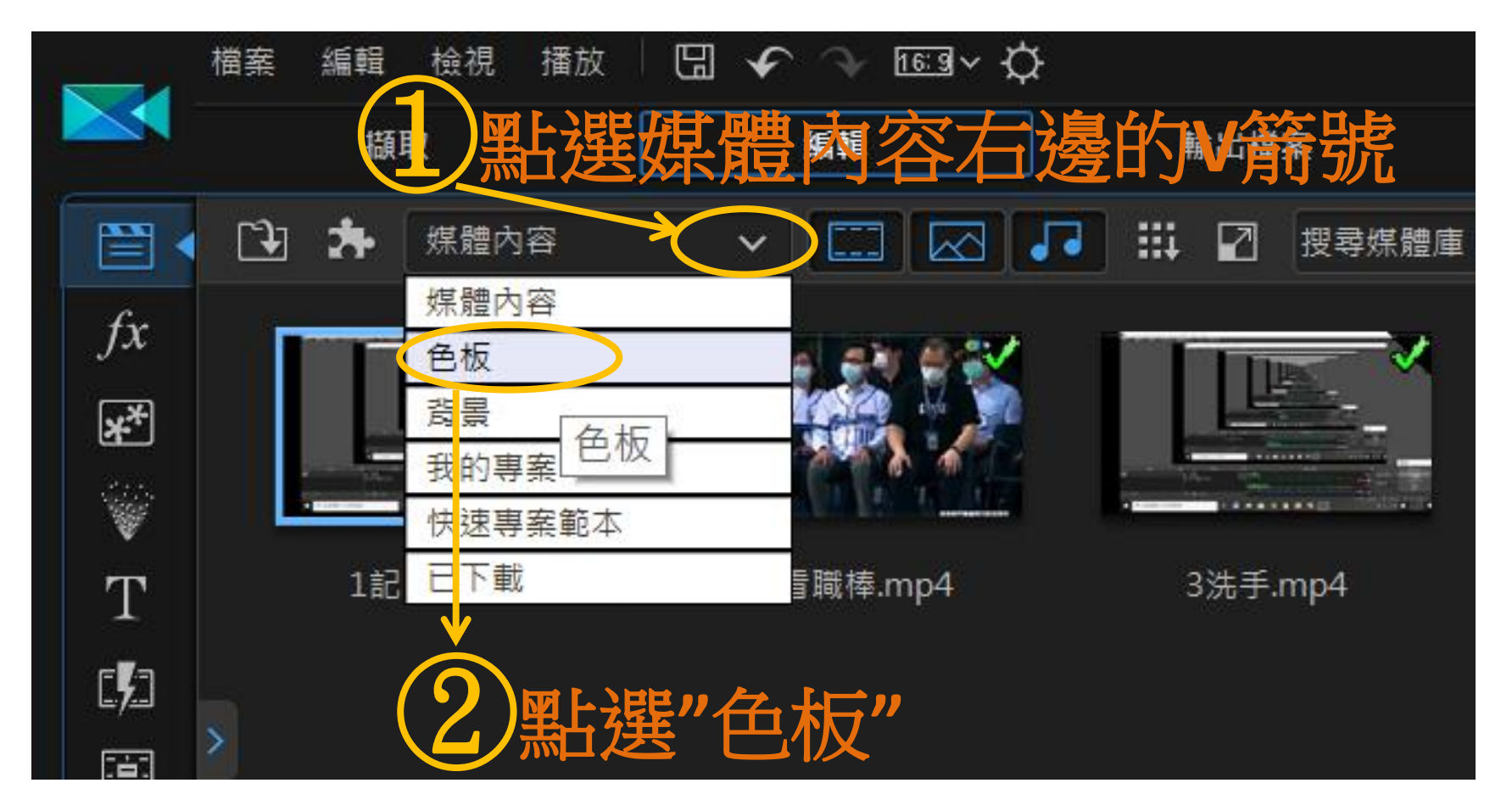

### 色板用途: **1.**覆蓋別人的字幕 軌道區的畫面有層級的概念,第一層是底層,第二層會遮蓋掉第一層, 第三層會遮蓋掉第二層,以此類推。

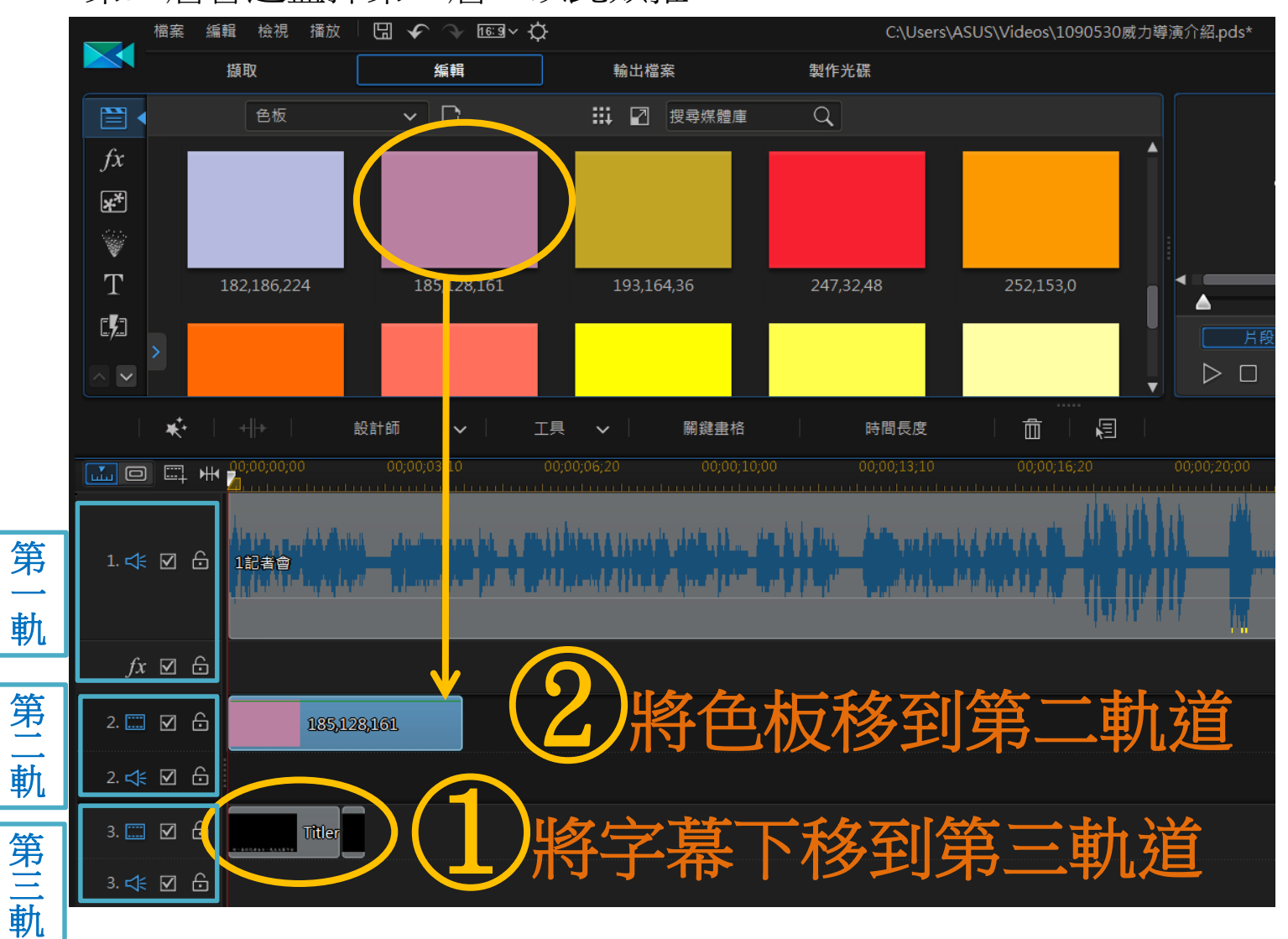

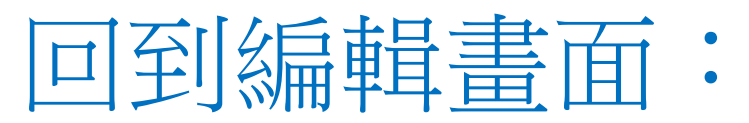

點選V箭頭,點選"媒體內容",回到編輯書面

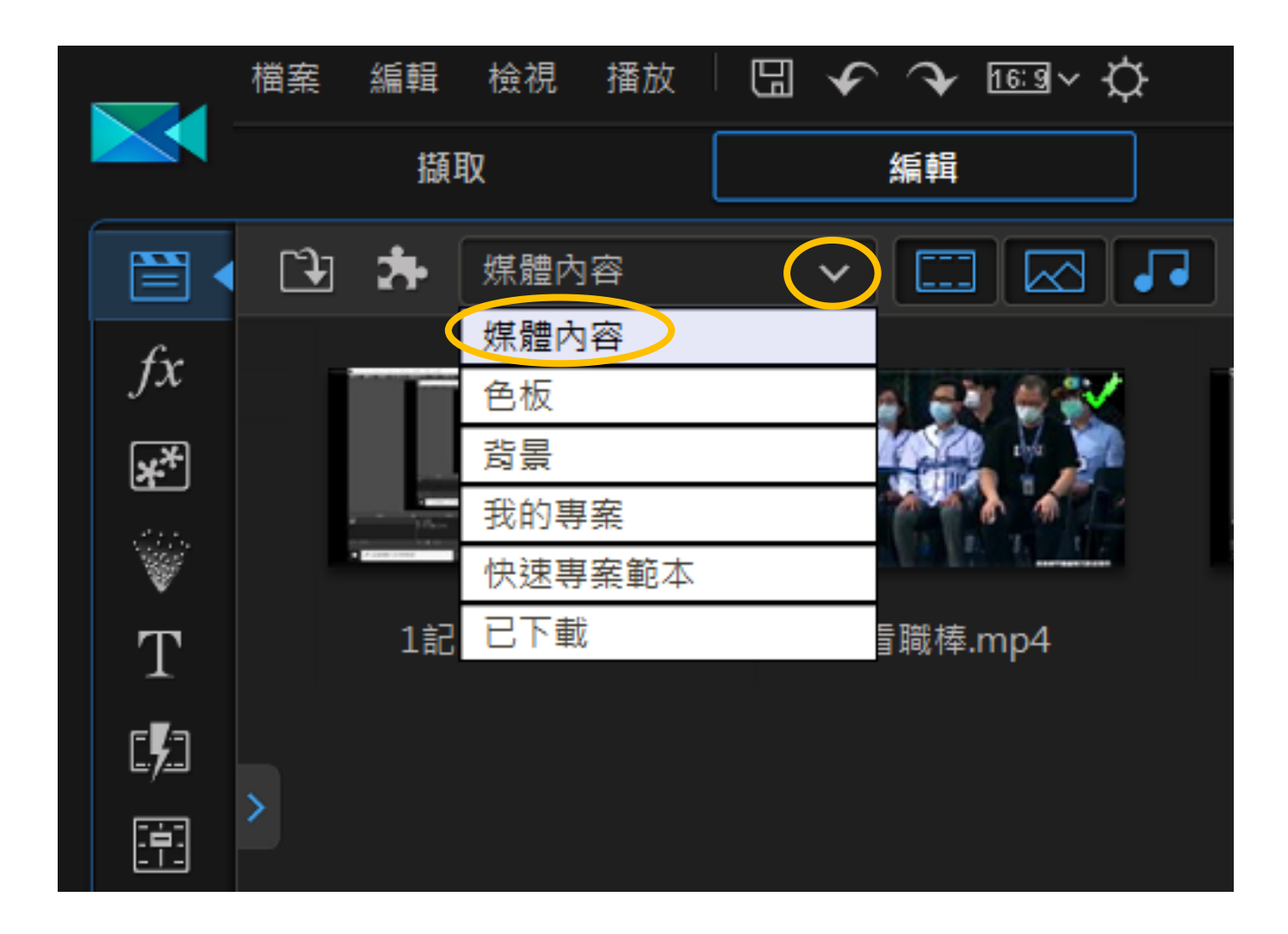

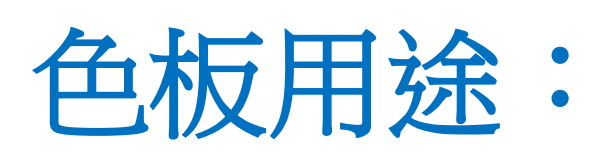

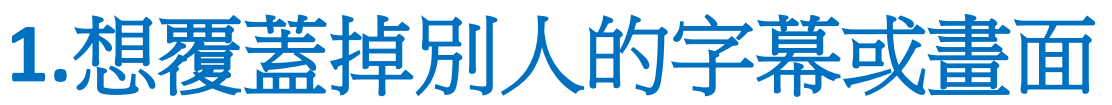

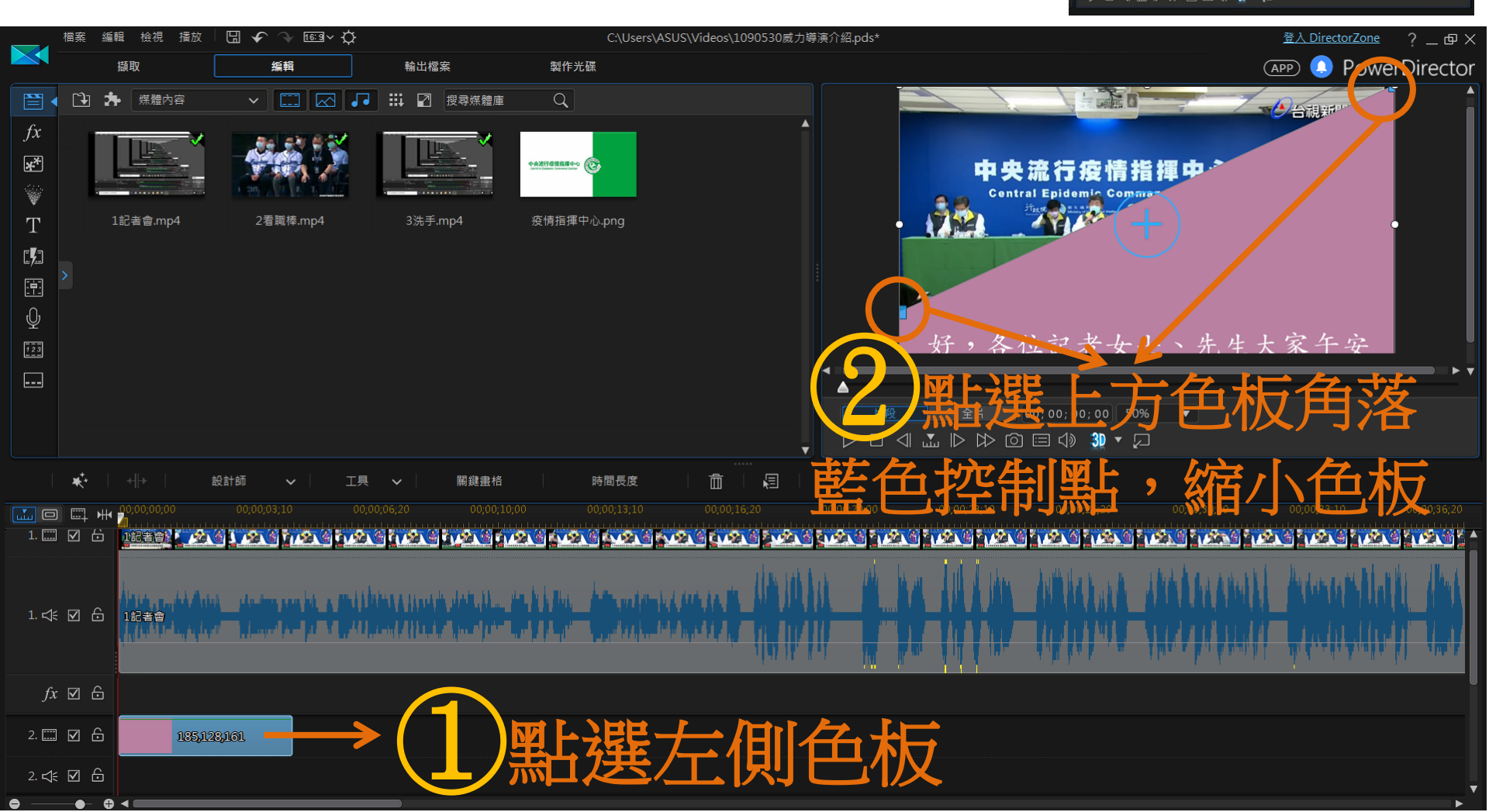

③色板縮小

**O** PowerDirector

 $E_0$ 

中央流行疫情指揮中心  $13123 - 151$ 

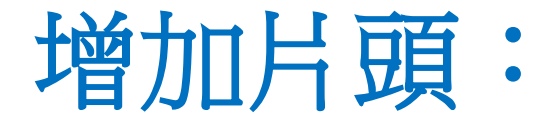

1. 色板+字幕(在影片起始點,拖曳色板、字幕,到不同軌道) **2.**僅使用字幕**(**在影片起始點,拖曳字幕,到字幕軌道**)** ① **3.**使用圖片當作片頭

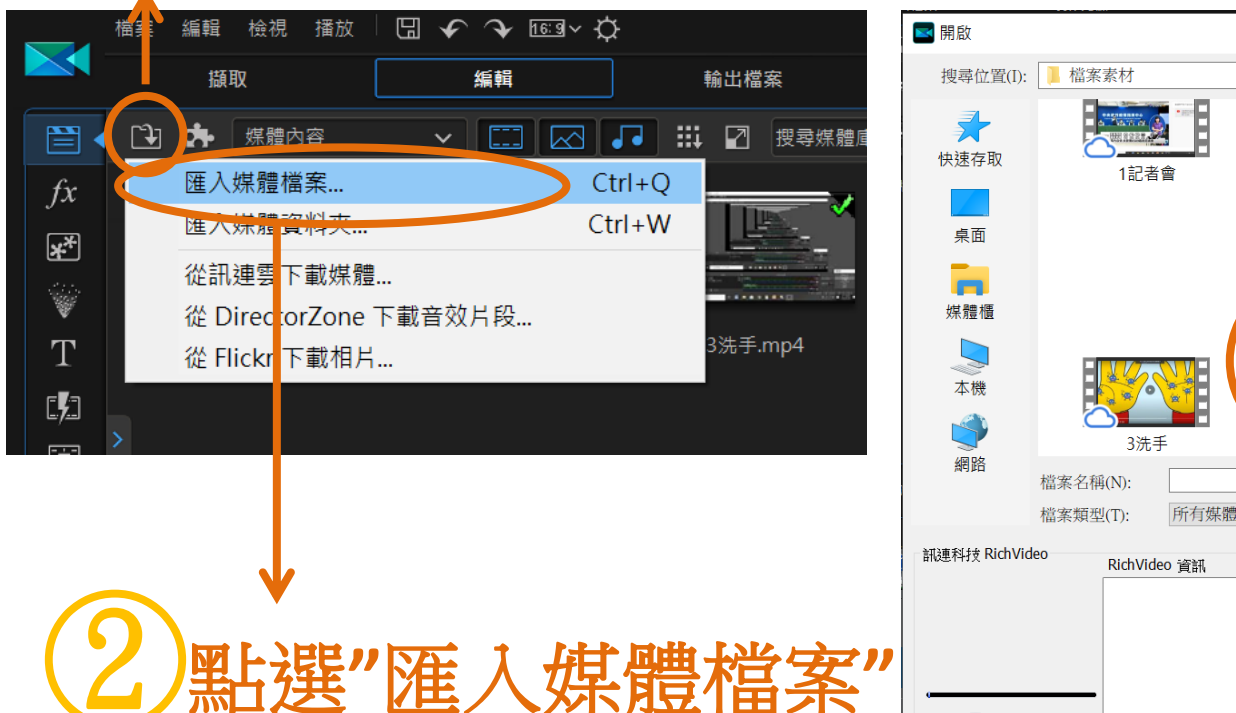

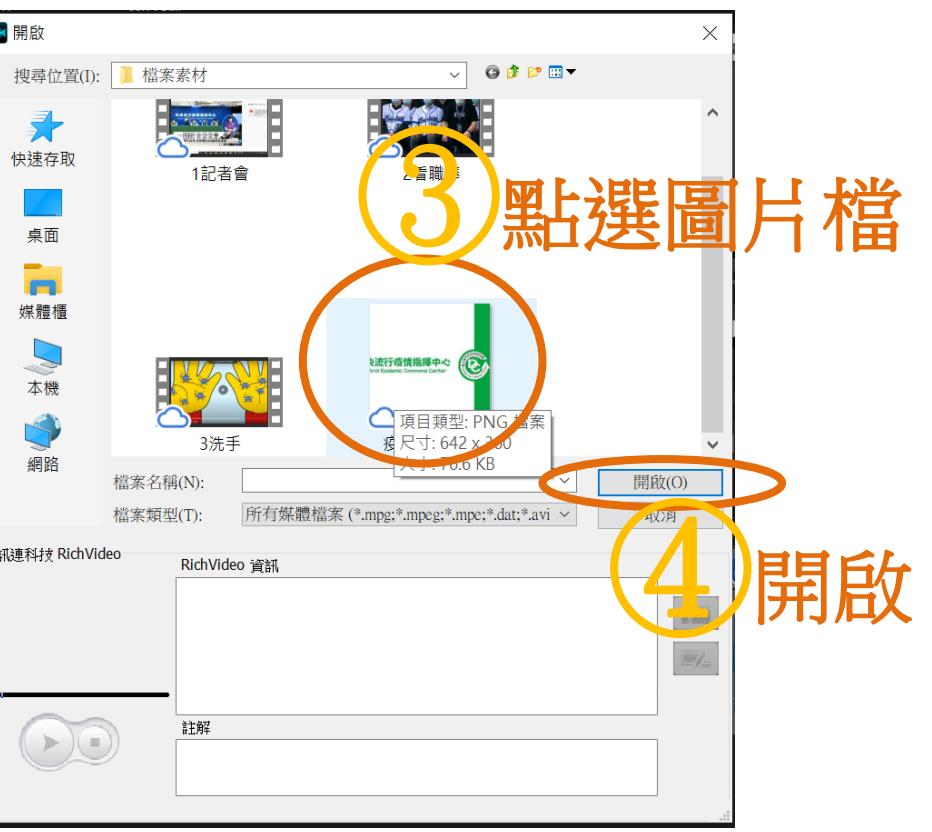

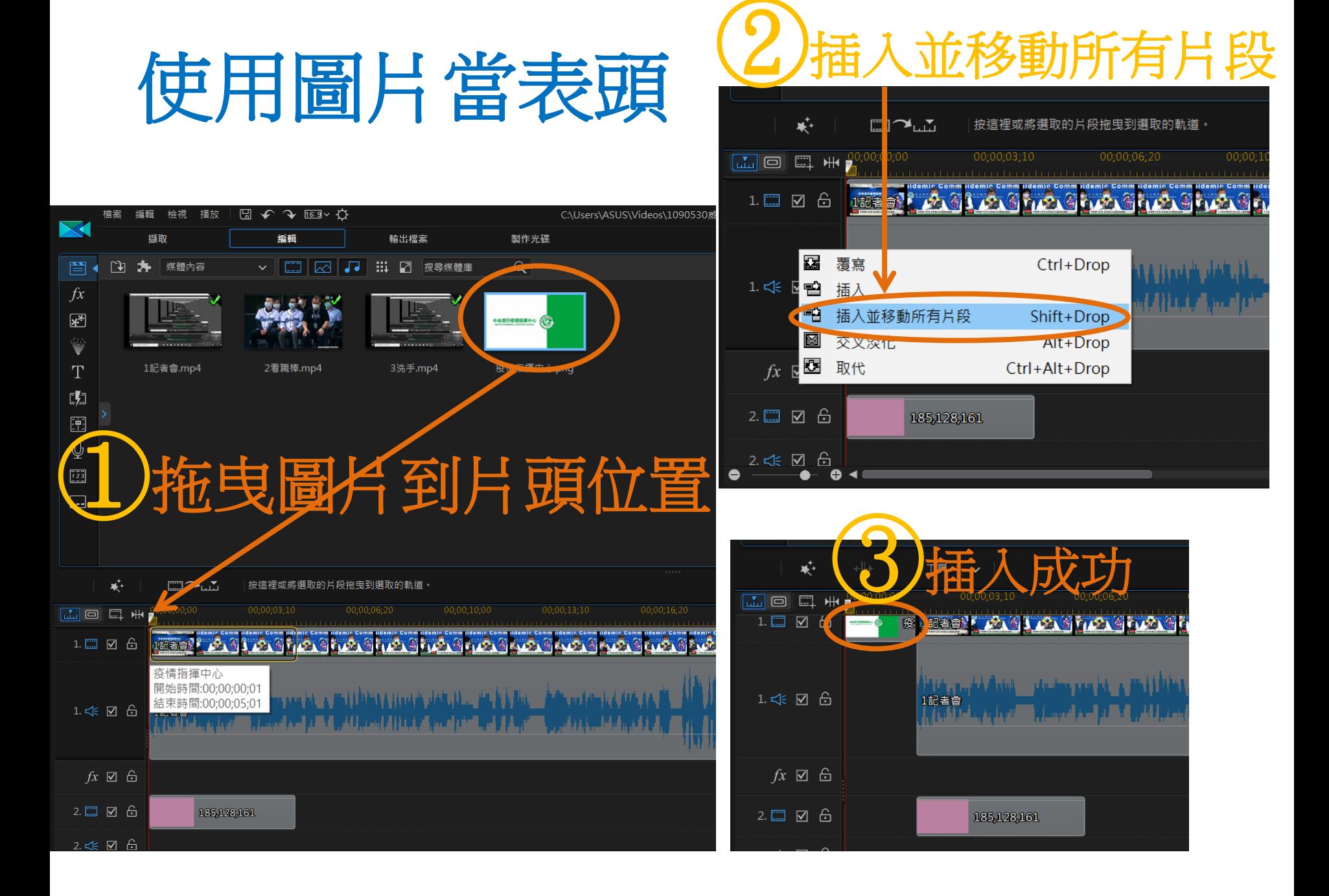

## 加入配樂:匯入音樂檔

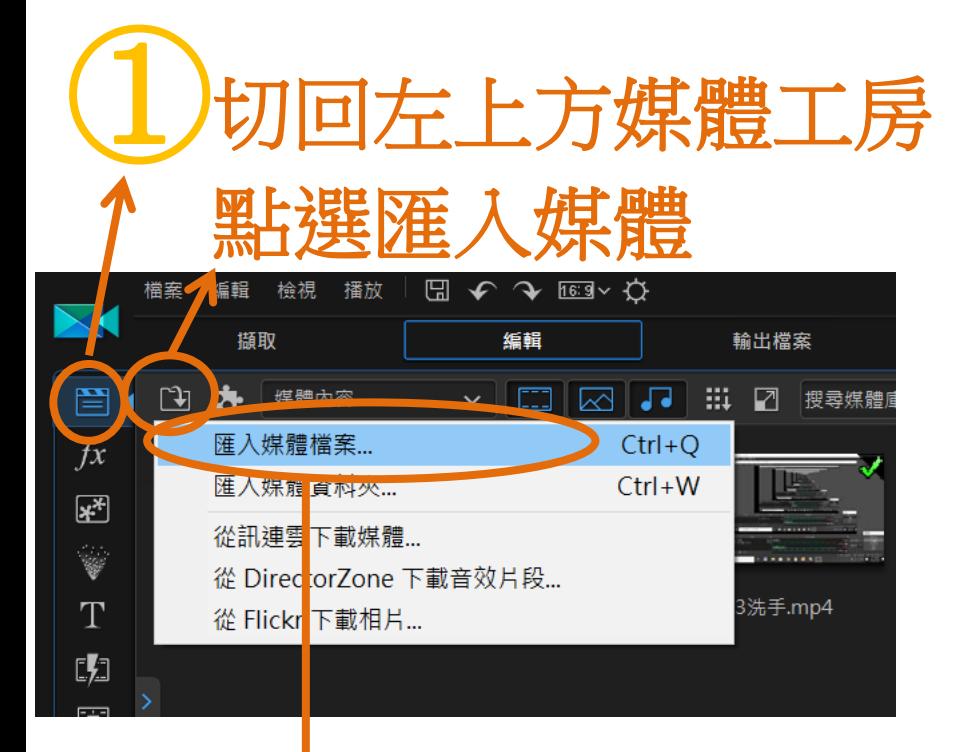

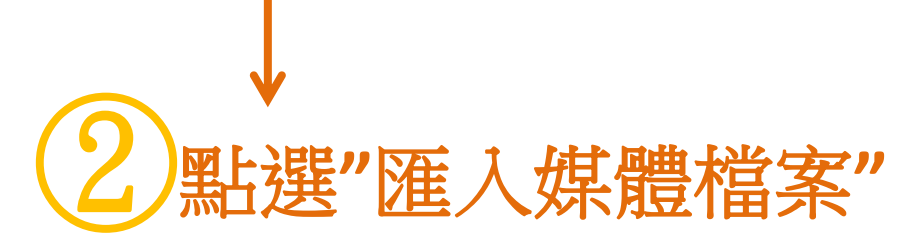

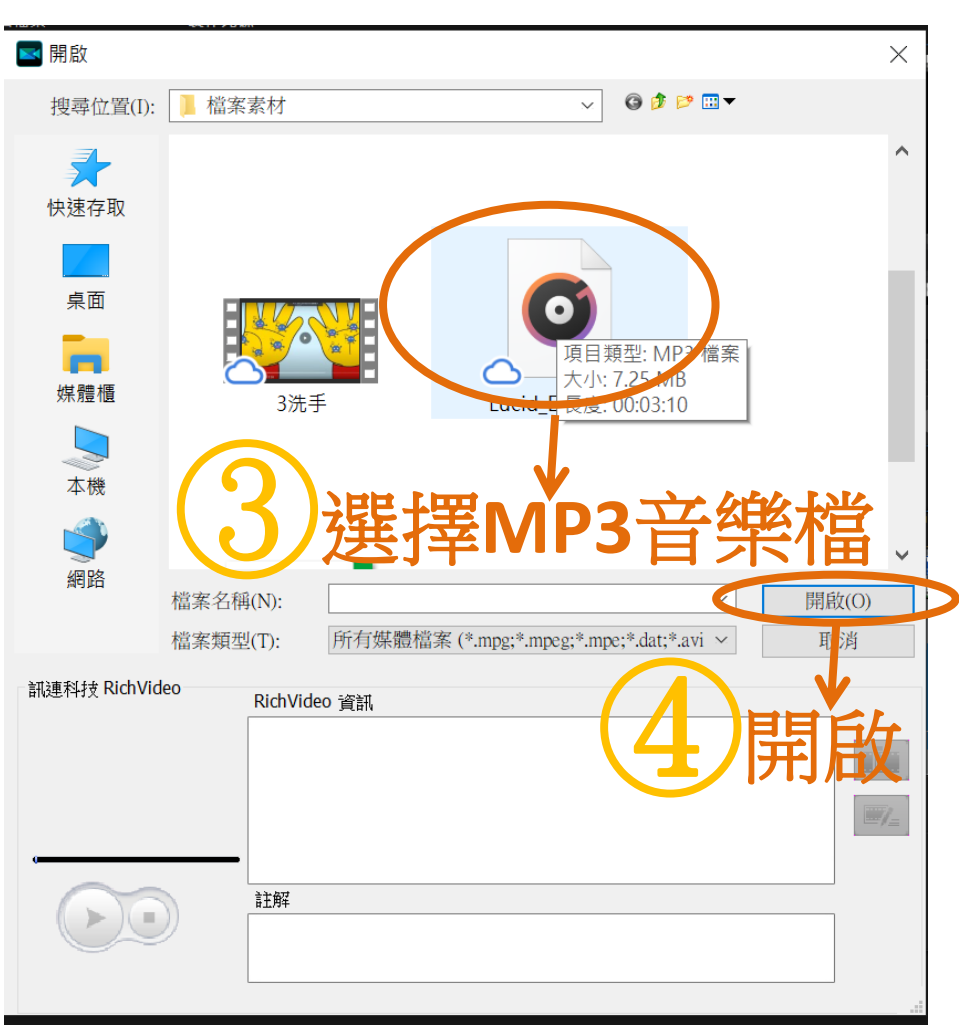

#### **6** 加入配樂:將音樂檔下拉至聲音軌道 檔案 編輯 檢視 播放  $\boxplus$   $\curvearrowleft$   $\curvearrowright$   $\boxplus$   $\curvearrowright$   $\curvearrowright$ C:\Users\ASUS\Videos\1090530威力導演介紹.pds\*

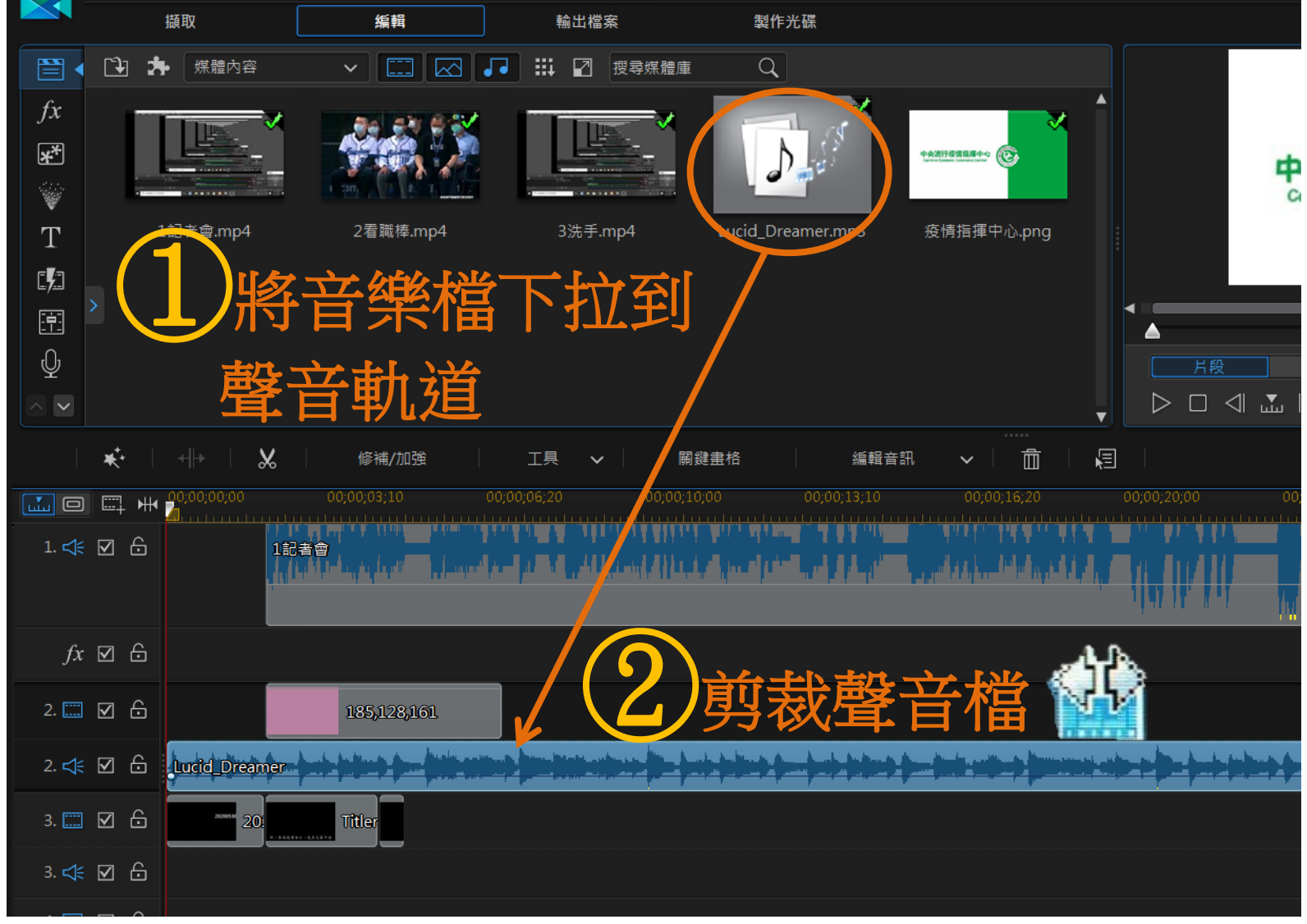

### 上方影片靜音,只播放配樂 影片音效和背景音樂會混音播放 1.調整影片、或背景音樂音量。 2. 影片靜音,只播放背景音樂 3.只出現口白,取消背景音樂。

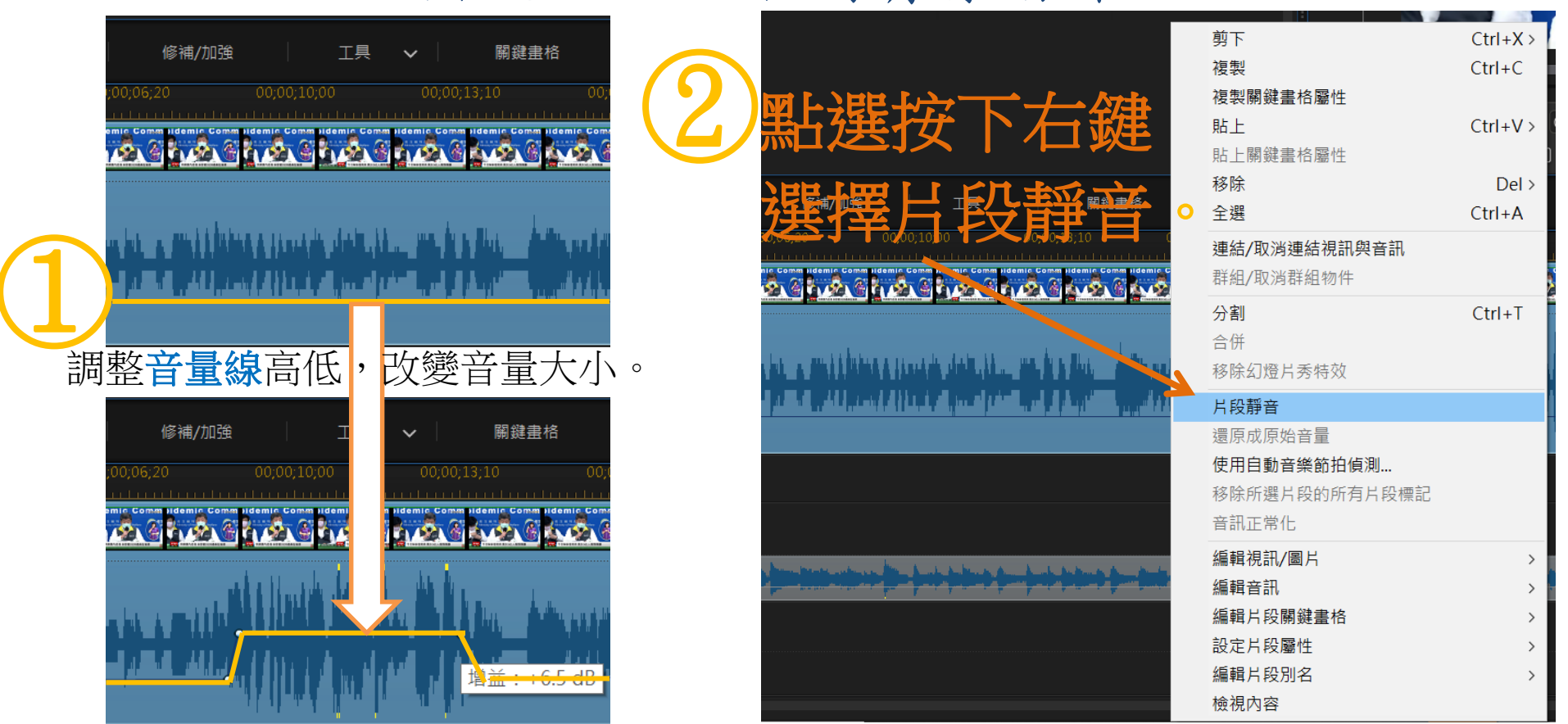

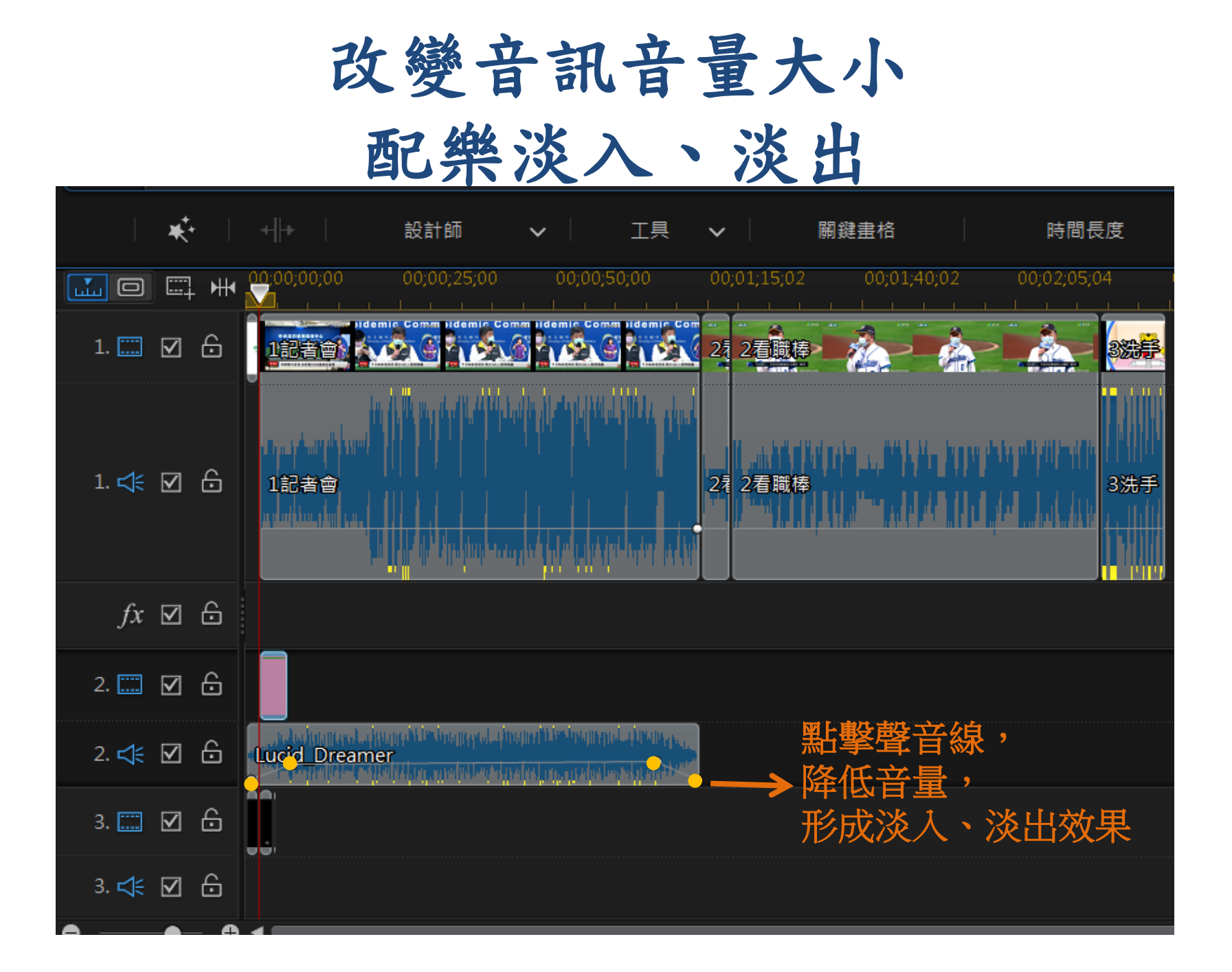

## 尋找youtube免費音樂 在youtube 中搜尋免費音樂

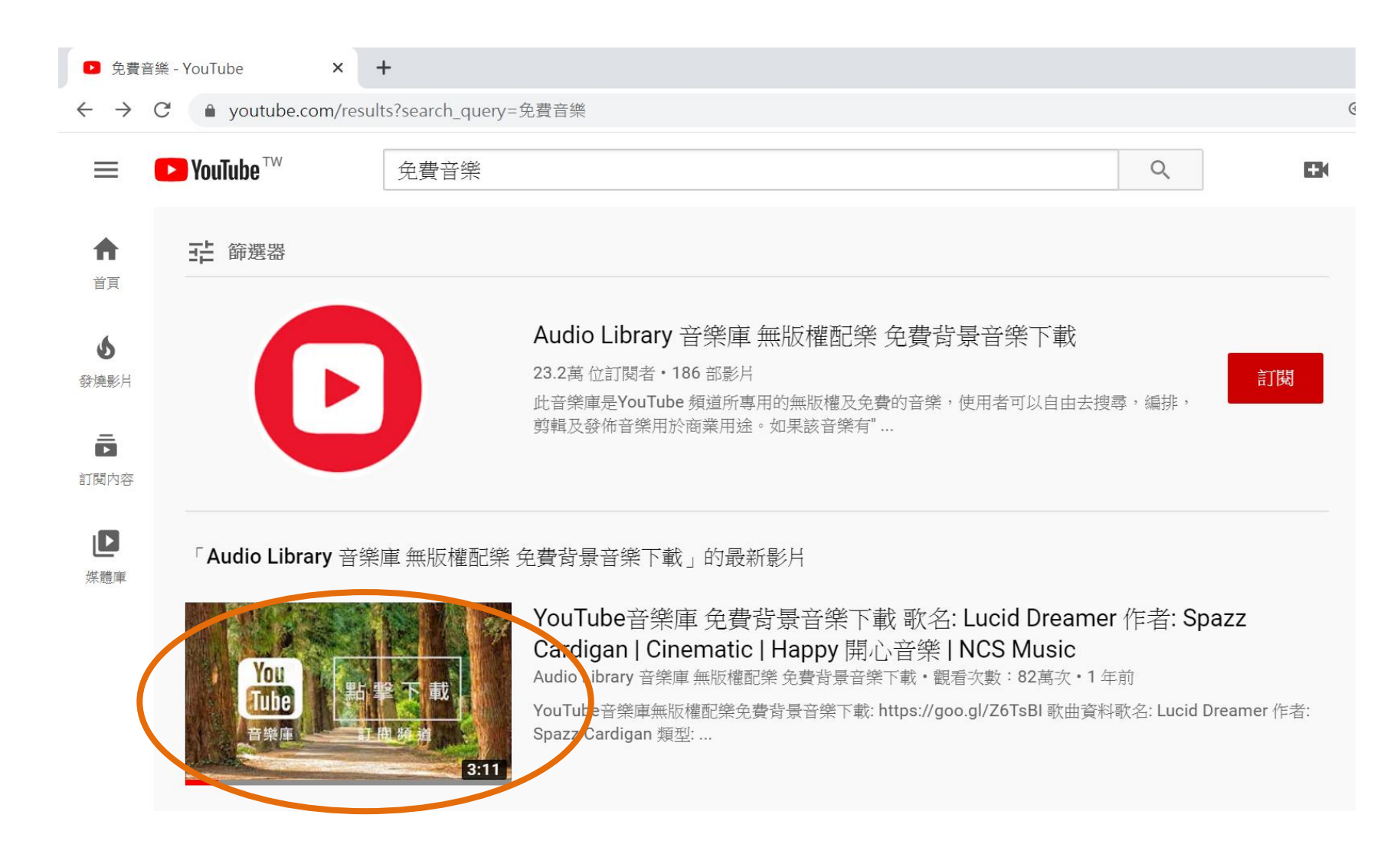

![](_page_33_Picture_0.jpeg)

YouTube音樂庫 免費背景音樂下載 歌名: Lucid Dreamer 作者: Spazz Cardigan | Cinematic | Happy 開心音樂 | NCS Music 観看次數: 829,436次·2018年12月9日

1 2340 4 54 → 分享 = 儲存 ...

![](_page_33_Figure_3.jpeg)

# 完成剪輯的影片檔

![](_page_34_Figure_1.jpeg)

![](_page_35_Figure_0.jpeg)

#### 7影片輸出設定 輸出檔案前記得先存檔, 並另存新檔以免當機,檔案壞掉。 設定檔名稱/品質: MPEG-4 1920 x 1080/30p (16 Mbps)  $+$ 圓

![](_page_35_Picture_2.jpeg)

### 7影片輸出設定

記得更改匯出資料夾 預設位置:文件\CyberLink\PowerDirector\15.0\Produce.mp4(預設檔名)

![](_page_36_Figure_2.jpeg)

![](_page_37_Picture_0.jpeg)

![](_page_37_Picture_8.jpeg)

## 上傳Youtube

![](_page_38_Figure_1.jpeg)

![](_page_39_Picture_0.jpeg)

### 選取威力導演產出的 影片檔 上傳

![](_page_39_Picture_2.jpeg)

![](_page_40_Picture_0.jpeg)

![](_page_40_Picture_13.jpeg)

![](_page_41_Picture_0.jpeg)

![](_page_41_Figure_1.jpeg)

這是為兒童打造的影片嗎? (必答)

無論您应应市家地面,您都必須依法遵守《兒童網路隱私保護法》(COPPA)和相關法律的規 範。您必須替影片加上標示,說明是否屬於為兒童打造的内容。什麼是為兒童打造的内 容?

#### $\odot$ 是,這是為兒童打造的影片

為兒童打造的影片無法使用個人化廣告和通知等功能。 如果您為影片加上「為兒童 (i) 打造, 標示, 那麼當觀眾在收看其他適合兒童觀看的影片時, 系統就比較有可能會 推薦您的影片 · 瞭解詳情

#### 否,這不是為兒童打造的影片

 $\rightarrow$  IF A HH A.A. A.A. AND DELY

idemir Comm 衛生福利 Ministry of Hea Welfare  $0:00 / 2:43$ "D 影片連結 m https://youtu.be/lExzpgHR94c

檔案名稱 衛福部職棒影片\_V1.mp4

![](_page_41_Picture_9.jpeg)

### 上傳**Youtube**

都設定好之後,點選儲存

![](_page_42_Picture_18.jpeg)

![](_page_43_Figure_0.jpeg)

![](_page_44_Picture_0.jpeg)

1.影片下載 2.截圖工具 3.快速去背景(ppt、word)

![](_page_45_Picture_0.jpeg)

1.影片下載

#### **Kej's FLV Retriever**

請輸入影月網址:

**RETRIEVE NOW!** 

# <http://kej.tw/flvretriever/>

![](_page_45_Picture_6.jpeg)

![](_page_46_Figure_0.jpeg)

![](_page_47_Picture_0.jpeg)

![](_page_47_Picture_1.jpeg)

![](_page_48_Picture_0.jpeg)

![](_page_49_Picture_0.jpeg)

![](_page_50_Picture_0.jpeg)

<https://www.playpcesor.com/2016/06/word-powerpoint-remove-background.html>

![](_page_50_Picture_2.jpeg)

![](_page_50_Picture_3.jpeg)

![](_page_51_Picture_0.jpeg)

![](_page_52_Picture_0.jpeg)

![](_page_53_Picture_0.jpeg)